# **INSPIRON™**

## **INSTALLATIONSHANDBOK**

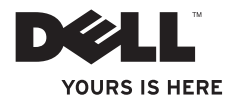

# **INSPIRON™**

#### **INSTALLATIONSHANDBOK**

Regelmodell: W01C-serien Regeltyp: W01C001; W01C002

# **Obs, viktigt och varningar**

- **OBS!** Den här symbolen indikerar viktig information som kan hjälpa dig att få ut mer av din dator.
- **VIKTIGT! Den här symbolen indikerar risk för skada på maskinvaran eller förlust av data, samt ger information om hur du undviker problemet.**

**VARNING! Den här symbolen indikerar risk för skada på egendom eller person, eller livsfara.**

Om du köpt en dator i Dell™ n-serien, är alla referenser i detta dokument till operativsystemen Microsoft® Windows® ej tillämpliga.

**Informationen i detta dokument kan ändras utan föregående meddelande.**

#### **© 2011 Dell Inc. Med ensamrätt.**

\_\_\_\_\_\_\_\_\_\_\_\_\_\_\_\_\_\_

Återgivning i någon form utan skriftligt tillstånd från Dell Inc. är strängt förbjuden.

Varumärken som används i den här texten: Dell, DELL-logotypen, YOURS IS HERE, Inspiron, Solution Station och DellConnect är varumärken som tillhör Dell Inc.; Intel och *Centrino* är registrerade varumärken och Core är ett varumärke som tillhör Intel Corporation i USA och andra länder, AMD, AMD Athlon och ATI Mobility Radeon är antingen varumärken eller registrerade varumärken som tillhör Advanced Micro Devices, Inc.; Microsoft, Windows, och startknapplogotypen i Windows är antingen varumärken eller registrerade varumärken som tillhör Microsoft Corporation i USA och/eller andra länder; Blu-ray Disc är ett varumärke som tillhör Blu-ray Disc Association; Bluetooth är ett registrerat varumärke som tillhör Bluetooth SIG, Inc. och används av Dell under licens.

Övriga varumärken kan användas i dokumentet och hänvisar då antingen till de enheter som gör anspråk på varumärkena eller till deras produkter. Dell Inc. frånsäger sig allt ägarintresse av andra varumärken än sina egna.

#### **September 2011 Artikelnr P7N7G Rev. A00**

# **Innehåll**

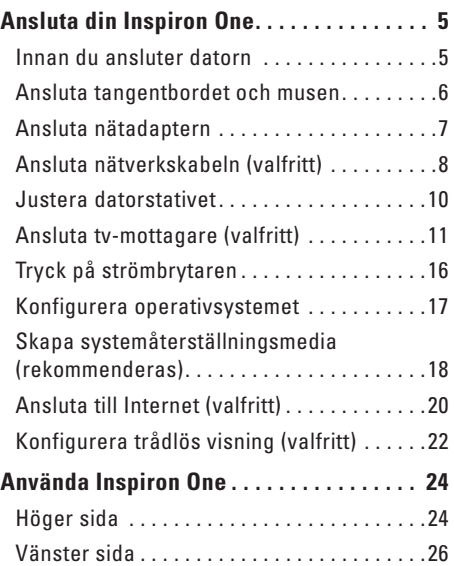

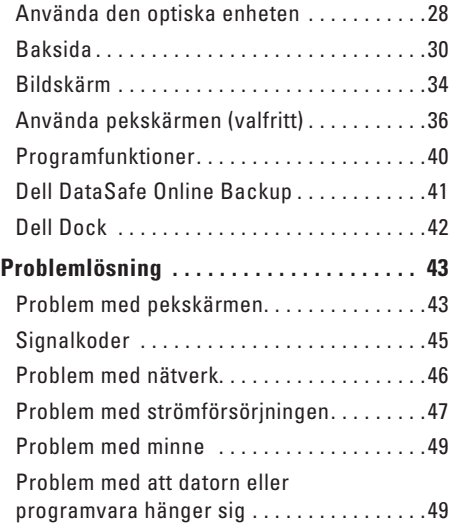

#### **Innehåll**

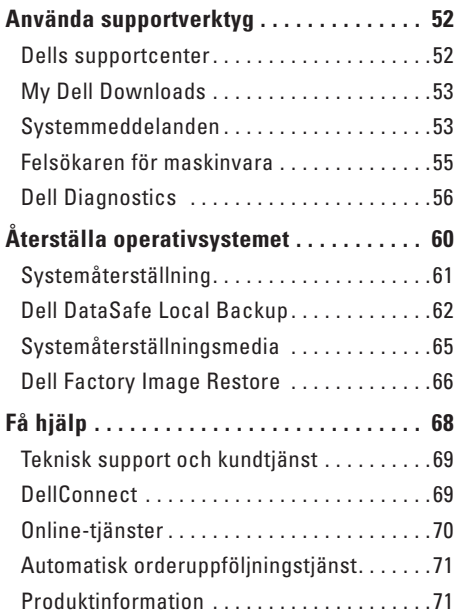

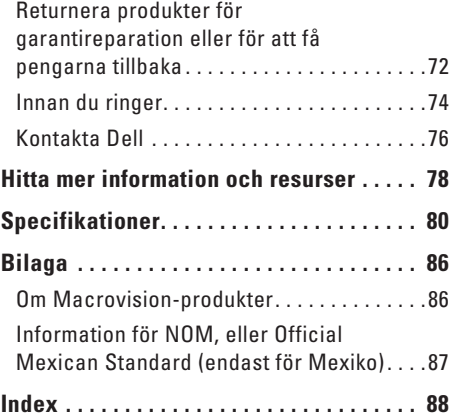

<span id="page-6-0"></span>Det här avsnittet innehåller information om hur du ansluter din Dell™ Inspiron One-dator.

- **VARNING! Innan du utför någon av åtgärderna i det här avsnittet ska du läsa igenom och följa säkerhetsinstruktionerna som medföljde datorn. Mer säkerhetsinformation finns på hemsidan för regelefterlevnad på www.dell.com/regulatory\_compliance.**
- **OBS!** Din dators servicenummer och  $\mathscr N$ expresskod finns på en etikett på datorns baksida. Använd servicenumret eller expresskoden för att identifiera datorn när du använder Dells supportwebbplats eller när du kontaktar den tekniska supporten.

## **Innan du ansluter datorn**

Se till att det finns ett strömuttag lättillgängligt och tillräcklig ventilation på den plats där du placerar datorn. Den bör placeras på en plan yta.

Om luftflödet runt datorn begränsas kan datorn överhettas. Förhindra att datorn överhettas genom att lämna ett mellanrum på minst 10 cm bakom datorn och minst 5 cm på sidorna. Placera inte datorn i ett tillslutet utrymme, till exempel ett skåp eller en byrålåda, när den är påslagen.

# <span id="page-7-0"></span>**Ansluta tangentbordet och musen**

Anslut USB-tangentbordet och USB-musen till datorns USB-kontakter.

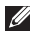

**OBS!** Om du har köpt trådlöst tangentbord och trådlös mus till datorn ansluter du USBmottagaren till USB-kontakten. Mer information finns i dokumentationen som medföljde det trådlösa tangentbordet och musen.

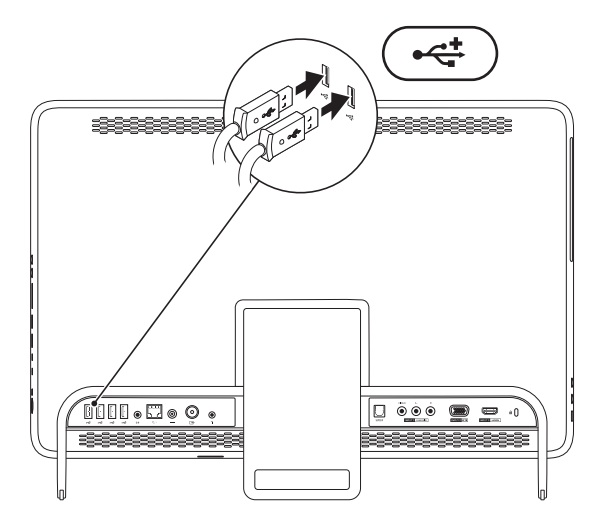

# <span id="page-8-1"></span><span id="page-8-0"></span>**Ansluta nätadaptern**

Anslut nätadaptern till datorn och därefter till ett eluttag eller ett överspänningsskydd.

**VARNING! Nätadaptern är kompatibel med eluttag i hela världen. Elkontakter och kontaktdosor kan dock se olika ut i olika länder. Använder du en felaktig sladd eller ansluter sladden felaktigt till gren- eller vägguttaget kan det orsaka brand eller permanent skada på datorn.**

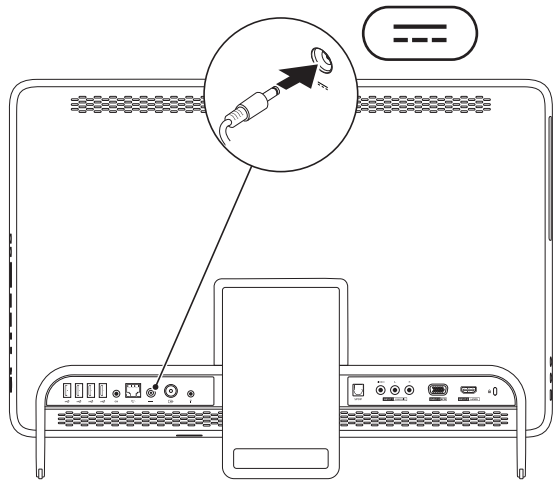

#### <span id="page-9-0"></span>**Ansluta nätverkskabeln (valfritt)**

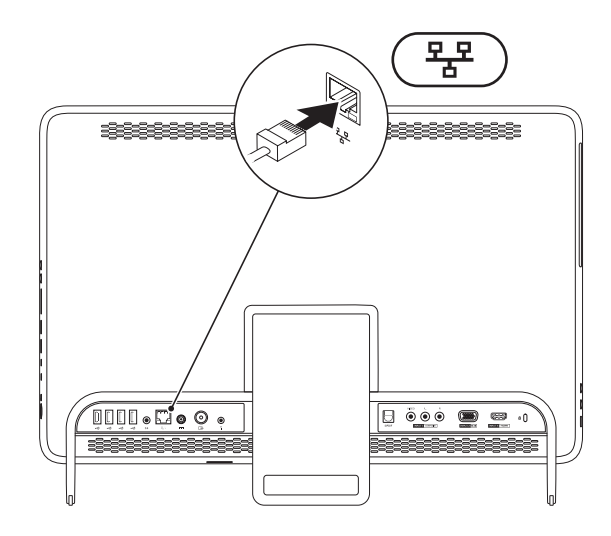

Det krävs ingen nätverksanslutning för att slutföra installationen, men om du har ett befintligt nätverk eller en Internetuppkoppling som ansluts med nätverkskabeln (till exempel ett kabelmodem eller Ethernet-uttag) kan du ansluta kabeln nu.

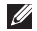

**OBS!** Använd endast en Ethernet-kabel (RJ45-kontakt) för att ansluta till nätverkskontakten. Anslut inte en telefonkabel (RJ11-kontakt) till nätverkskontakten.

Du ansluter datorn till ett nätverk eller en bredbandsenhet genom att ansluta ena änden av nätverkskabeln till antingen en nätverksport eller till en bredbandsenhet. Anslut den andra änden av nätverkskabeln till nätverkskontakten (RJ45-kontakt) på datorns baksida. När nätverkskabeln klickar till sitter den ordentligt.

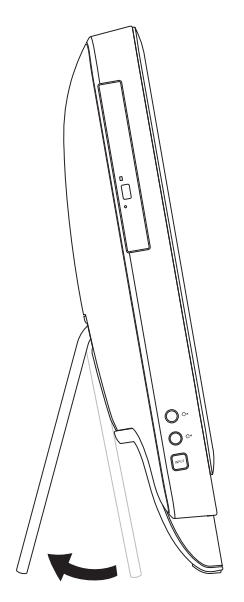

#### <span id="page-11-0"></span>**Justera datorstativet VARNING! Använd inte stativet för att bära datorn eller vända datorn upp och ned.**

Dra ut stativet så att du får en bekväm visningsvinkel. Ett tydligt klick hörs när stativet öppnas och stängs.

# <span id="page-12-1"></span><span id="page-12-0"></span>**Ansluta tv-mottagare (valfritt)**

Du kan titta på tv på datorn genom att ansluta antingen en tv-kabel/digital antennkabel eller en digitalbox till datorn.

#### **Ansluta en digitalbox**

- **1.** Ta bort skyddet från IR-sändaren och fäst IR-sändaren på IR-sensorn på digitalboxen.
- **2.** Anslut IR-sändarkabeln till IR-anslutningen på datorn.

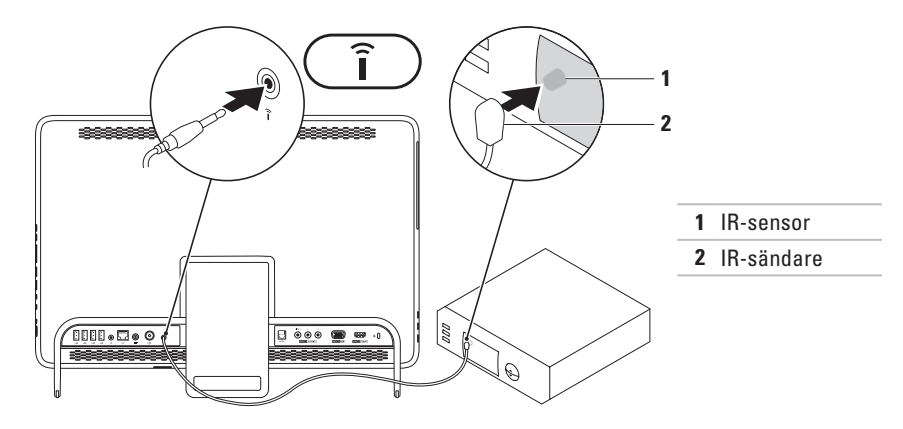

- **3.** Anslut RF-kabeln till RF-utgångsanslutningen på digitalboxen och till kontakten för antenningång på datorn.
- *<b>OBS!* RF-kabeln medföljer inte datorn, utan måste köpas separat.

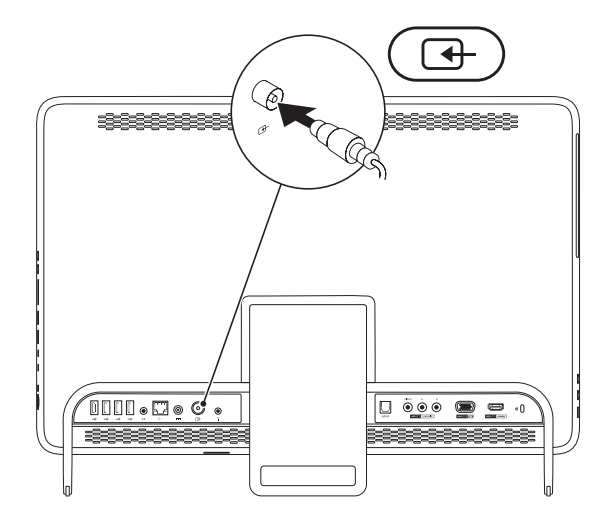

- **4.** Starta datorn.
- **5.** Klicka på **Start** → **Alla program**→ **Windows Media Center**→ **Uppgifter**→ **Inställningar**→ **TV**.
- **6.** Följ anvisningarna på skärmen.

#### **Ansluta en tv-kabel/digital antennkabel**

**1.** Om det inte redan sitter på plats, sätter du in B-CAS-kortet i B-CAS-kortplatsen på datorn (endast Japan).

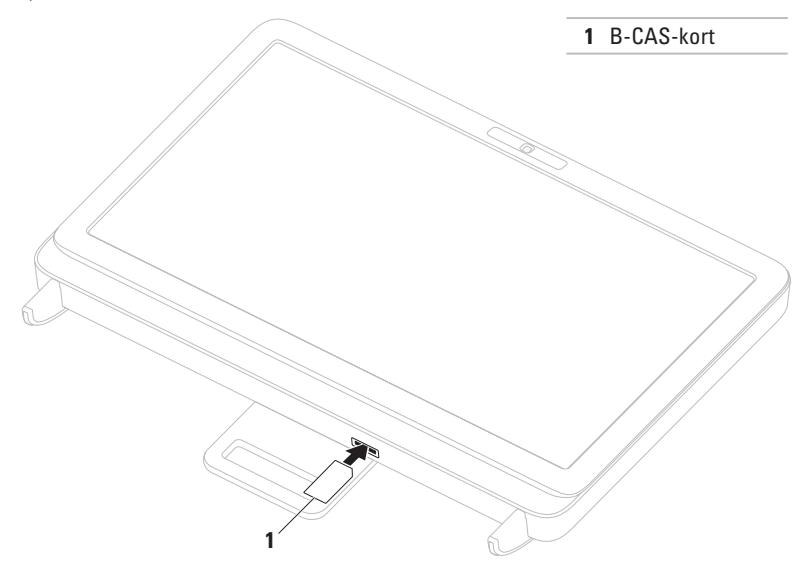

- **2.** Anslut tv-kabeln/den digitala antennkabeln i anslutningen för antenningång på datorn.
- **3.** Starta datorn.
- **4.** Klicka på **Start** → **Alla program**→ **Windows Media Center**→ **Uppgifter**→ **Inställningar**→ **TV**.
- **5.** Följ anvisningarna på skärmen.

# <span id="page-17-0"></span>**Tryck på strömbrytaren**

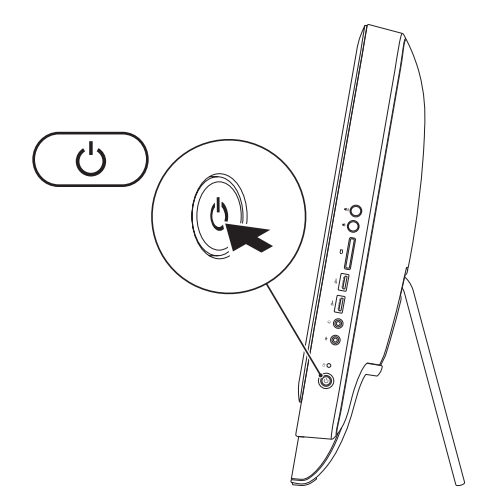

# <span id="page-18-0"></span>**Konfigurera operativsystemet**

Din Dell-dator är förkonfigurerad med det operativsystem som du valde vid inköpstillfället.

#### **Microsoft Windows**

Följ anvisningarna på skärmen för att installera Microsoft® Windows®. Dessa steg är obligatoriska och kan ta en stund att slutföra. Du godkänner till exempel licensavtal, gör andra inställningar och skapar en Internetanslutning.

#### **VIKTIGT! Avbryt inte operativsystemets installationsprocess. Det kan leda till att datorn slutar att fungera och att du måste installera om operativsystemet.**

**OBS!** För bästa prestanda på datorn rekommenderar vi att du hämtar och installerar den senaste BIOS-versionen och de senaste drivrutinerna för datorn på **support.dell.com**.

*<u>Z</u>* OBS! Mer information om operativsystemet och dess funktioner finns på **support.dell.com/MyNewDell**.

#### **Ubuntu**

Konfigurera Ubuntu genom att följa anvisningarna på skärmen. Mer specifik information om operativsystemet finns i dokumentationen för Ubuntu.

# <span id="page-19-0"></span>**Skapa systemåterställningsmedia (rekommenderas)**

**OBS!** Vi rekommenderar att du skapar systemåterställningsmedia omedelbart efter det att du har installerat Microsoft Windows.

Systemåterställningsmedia kan användas för att återställa datorn till det driftläge den befann sig i då datorn köptes samtidigt som datafiler bevaras (utan behov av skivan med *operativsystemet*). Du kan använda systemåterställningsmedia om ändringar av maskinvara, programvara, drivrutiner eller andra systeminställningar försätter datorn i ett oönskat driftläge.

Du behöver följande för att skapa systemåterställningsmedia:

- • Dell DataSafe Local Backup
- • USB-minne med en kapacitet på minst 8 GB eller DVD-R/DVD+R/Blu-ray Disc™
- *<b>OBS!* Dell DataSafe Local Backup har inte stöd för omskrivbara skivor.
- Så här skapar du systemåterställningsmedia:
- **1.** Kontrollera att nätadaptern är ansluten (se "Ansluta nätadaptern" på sidan [7\)](#page-8-1).
- **2.** Mata in skivan eller USB-minnet i datorn.
- **3.** Klicka på Start  $\bigoplus$  → Alla program→ Dell DataSafe Local Backup.
- **4.** Klicka på **Create Recovery Media (Skapa återställningsmedia)**.
- **5.** Följ anvisningarna på skärmen.

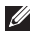

**OBS!** Se "Systemåterställningsmedia" på sidan [65](#page-66-1) för information om hur du återställer operativsystemet med systemåterställningsmedia.

# <span id="page-21-0"></span>**Ansluta till Internet (valfritt)**

Innan du kan ansluta till Internet måste du ha ett modem eller en nätverksanslutning och ett avtal med en Internetleverantör (ISP).

Om du inte valde att få med ett externt USBmodem eller en WLAN-adapter i din första beställning kan du göra en beställning nu på **www.dell.com**.

#### **Skapa en fast anslutning**

- • Om du använder en uppringd fjärranslutning ansluter du telefonlinjen till det externa USBmodemet (valfritt) och till telefonjacket innan du konfigurerar Internetanslutningen.
- • Om du använder en DSL- eller kabel-/ satellitmodemanslutning kontaktar du Internetleverantören eller mobiltelefontjänsteleverantören för närmare konfigurationsanvisningar.

Slutför konfigurationen av den fasta Internetanslutningen genom att

följa anvisningarna i "Konfigurera Internetanslutningen" på sidan [21](#page-22-0).

#### **Konfigurera en trådlös anslutning**

**OBS!** Se dokumentationen som levererades tillsammans med routern för information om hur du konfigurerar den trådlösa routern.

Innan du kan använda en trådlös Internetanslutning måste du ansluta datorn till den trådlösa nätverksroutern.

Så här ansluter du till en router för trådlöst nätverk:

- **1.** Spara och stäng alla öppna filer och avsluta alla öppna program.
- **2.** Klicka på Start <sup>**→**</sup>→ Kontrollpanelen.
- **3.** Skriv nätverk i sökrutan och klicka sedan på **Nätverks- och delningscenter**→ **Anslut till ett nätverk**.
- **4.** Slutför konfigurationen genom att följa anvisningarna på skärmen.

#### <span id="page-22-0"></span>**Konfigurera Internetanslutningen**

Internetleverantörer och Internettjänster kan variera för olika länder. Kontakta din Internetleverantör för erbjudanden i ditt land.

Om du inte kan ansluta till Internet och det har gått att göra det tidigare kan Internetleverantören ha problem med sin tjänst. Kontakta Internetleverantören för information om tjänstens tillgänglighet eller försök igen senare.

Ha informationen från Internetleverantören nära till hands. Om du inte har en Internetleverantör hjälper guiden **Anslut till Internet** dig att hitta en. Så här konfigurerar du Internetanslutningen:

- **1.** Spara och stäng alla öppna filer och avsluta alla öppna program.
- **2.** Klicka på **Start** → **Kontrollpanelen**.
- **3.** Skriv nätverk i sökrutan och klicka sedan på **Nätverks- och delningscenter**→ **Skapa en anslutning eller ett nätverk**→ **Anslut till Internet**.

Fönstret **Anslut till Internet** visas.

- *<u>Z</u>* **OBS!** Om du inte vet vilken typ av anslutning du ska välja klickar du på **Hjälp mig välja** eller kontaktar din Internetleverantör.
- **4.** Följ anvisningarna på skärmen och använd konfigurationsinformationen från din Internetleverantör för att slutföra konfigurationen.

# <span id="page-23-0"></span>**Konfigurera trådlös visning (valfritt)**

**OBS!** Trådlös visning kanske inte stöds på alla datorer.

Trådlös visning kan endast konfigureras på datorer med:

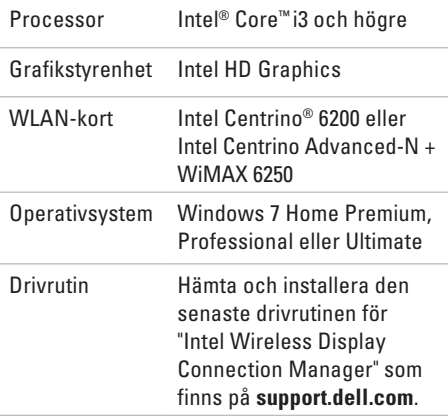

Så här konfigurerar du trådlös visning på datorn:

- **1.** Kontrollera att datorn är påslagen.
- **2.** Kontrollera att trådlös kommunikation är aktiverat.
- **3.** Anslut adaptern för trådlös visning till TV:n.
- **OBS!** Kabeln för trådlös visning medföljer inte datorn, utan måste köpas separat.
- **4.** Starta TV:n.
- **5.** Välj lämplig videokälla för TV:n, till exempel HDMI1, HDMI2, eller S-Video.
- **6.** Dubbelklicka på ikonen Intel® Wireless Display (trådlös visning) på skrivbordet. Fönstret **Intel® Wireless Display** visas.
- **7.** Välj **Scan for available displays (Sök efter tillgängliga skärmar)**.
- **8.** Välj din adapter för trådlös visning från listan **Detected wireless displays (Hittade trådlösa skärmar)**.
- **9.** Ange säkerhetskoden som visas på TV:n.

Så här aktiverar du trådlös visning:

- **1.** Dubbelklicka på ikonen Intel® Wireless Display (trådlös visning) på skrivbordet. Fönstret **Intel Wireless Display** visas.
- **2.** Välj **Connect to Existing Adapter (Anslut till befintlig adapter)**.
- 

*<b>OBS!* Se dokumentationen för adaptern för trådlös visning för mer information om trådlös visning.

# <span id="page-25-0"></span>**Använda Inspiron One**

I det här avsnittet hittar du information om funktionerna på din Dell™ Inspiron One-dator.

**Höger sida**

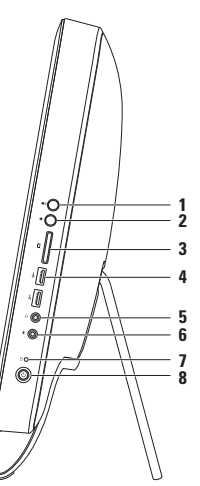

- **1 Volymhöjningsknapp**  Tryck för att höja volymnivån.
- **2 Volymsänkningsknapp** Tryck för att sänka volymnivån.
- **3 7-i-1 minneskortläsare** Ett snabbt och enkelt sätt att visa och dela digitala foton, musik, filmer och dokument som är lagrade på minneskort:
- **4 USB 2.0-portar (2)**  Anslut till en USB-enhet, till exempel en mus, ett tangentbord, en skrivare, en extern enhet eller en MP3-spelare.

#### **5 Anslutning för ljudutgång/hörlurar** – Anslut till hörlurar.

**OBS!** Använd linjeutgången på datorns baksida om du vill ansluta till en extern högtalare eller till en liudanläggning.

- **6 Ljudingång/mikrofonanslutning** Anslutning av mikrofon eller ljudkabel att använda med liudprogram.
- **7 Hårddisklampa** Lyser när datorn läser eller skriver data. Ett vitt blinkande ljus indikerar att hårddisken arbetar.

**VIKTIGT! När hårddisklampan blinkar ska du aldrig stänga av eller flytta datorn och aldrig justera stativet. Det kan orsaka dataförlust.**

- **8**  $\Box$  **Strömknapp och strömlampa** Tryck på knappen för att slå på och stänga av datorn. Lampan på knappen visar strömstatus.
	- • Vitt ljus datorn är på.
	- • Gult ljus datorn har identifierat ett fel under självtest vid start (POST, Power-On Self-Test). Kontakta Dell om du behöver hjälp (se "Kontakta Dell" på sidan [76\)](#page-77-1).
	- • Blinkande gult ljus datorn är i viloläge eller det är fel på moderkortet eller strömförsörjningen. Kontakta Dell om du behöver hjälp (se "Kontakta Dell" på sidan [76\)](#page-77-1).
	- • Av datorn är antingen avstängd eller i viloläge, eller får ingen ström.

<span id="page-27-0"></span>**Använda Inspiron One**

## **Vänster sida**

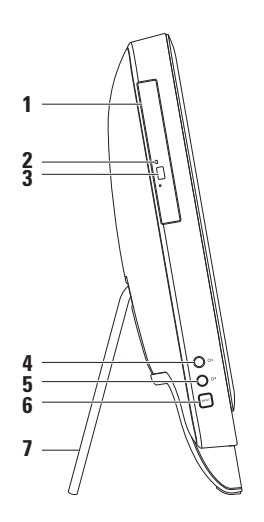

- **1 Optisk enhet**  Enhet för uppspelning och inspelning av CD-, DVD- eller Blu-ray-skivor (valfritt). Mer information finns i "Använda den optiska enheten" på sidan [28.](#page-29-1)
- **2 Lampa för optisk enhet**  Blinkar när du trycker på utmatningsknappen eller när du matar in en skiva som blir läst.
- **3 Utmatningsknapp för optisk enhet**  Knapp för att öppna den optiska enheten.
- **4 Knapp för högre ljusstyrka (valfritt)**  Tryck för att höja skärmens ljusstyrka.
- **5 Knapp för lägre ljusstyrka (valfritt)**  Tryck för att sänka skärmens ljusstyrka.
- **6 Knapp för inställning av videoingång (valfritt)** Tryck för att välja videokälla (komposit, VGA eller HDMI).
- **7 Datorstativ** Stabiliserar datorn och gör det möjligt att justera visningsvinkeln.

# <span id="page-29-1"></span><span id="page-29-0"></span>**Använda den optiska enheten**

**VIKTIGT! Tryck inte på skivsläden när du öppnar eller stänger den. Ha luckan stängd när du inte använder enheten.**

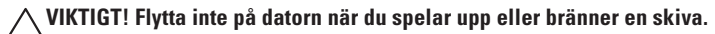

Den optiska enheten läser och skriver CD-, DVD- och Blu-ray-skivor (valfritt). Kontrollera att sidan med tryck eller skrift är vänd mot dig när du lägger skivor i enheten.

Så här lägger du en skiva i den optiska enheten:

- **1.** Tryck på den optiska enhetens utmatningsknapp.
- **2.** Lägg skivan med den tryckta sidan mot dig mitt i facket och fäst den på centrumtappen.
- **3.** Tryck försiktigt in släden i den optiska enheten.

#### **Använda Inspiron One**

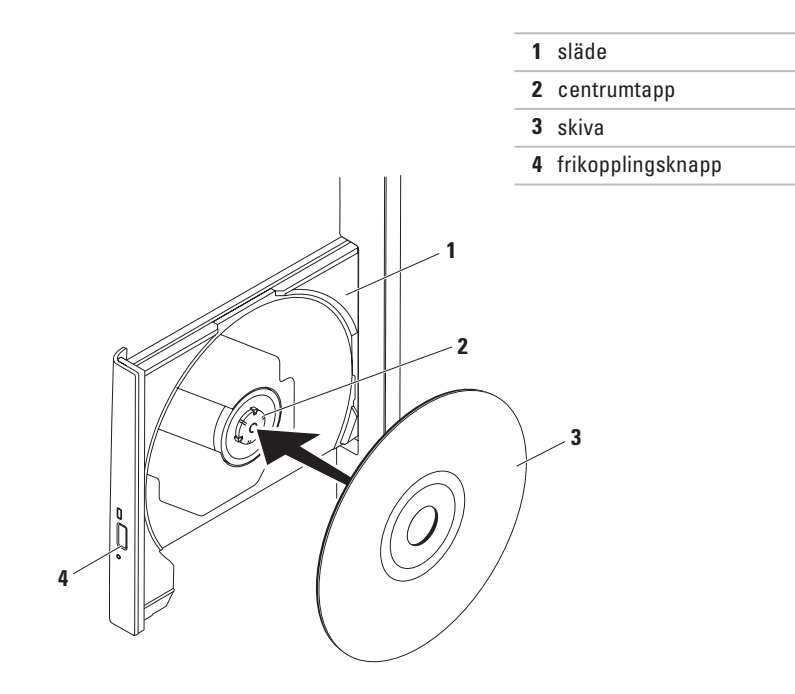

# <span id="page-31-0"></span>**Baksida**

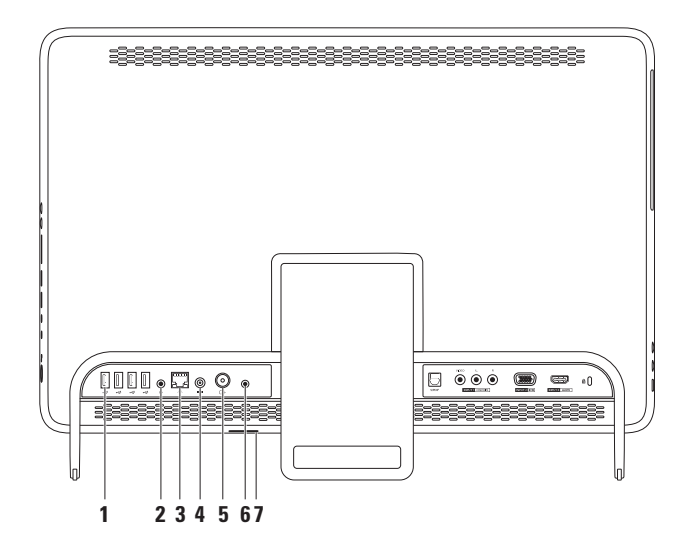

- **1 USB 2.0-portar (4)**  Anslut till en USB-enhet, till exempel en mus, ett tangentbord, en skrivare, en extern enhet eller en MP3-spelare.
- **2 Linjeutgång** Anslutning av ett externt högtalar- eller ljudsystem med egen strömkälla.
- **3 Nätverkskontakt** Ansluter datorn till ett nätverk eller en bredbandsenhet om du använder ett fast nätverk. De två indikatorerna bredvid kontakten visar anslutningsstatus och aktivitet för en fast nätverksanslutning.
- **4**  $\boxed{---}$  **Nätadapterkontakt** Anslutning för nätadapter som ger datorn ström.
- **5 Antenningång (valfritt)**  Anslut till en extern antenn för att visa program med det valfria TV-mottagningskortet.
- **6 Infraröd (IR) kontakt (valfritt)**  Anslut till en extern IR-enhet, till exempel en digitalbox.
- **7 B-CAS-kortplats (valfritt)**  Gör det möjligt att installera ett B-CAS-kort som krävs för att avkoda digitala TV-signaler i Japan. Mer information finns i "Ansluta TV-mottagare (valfritt)" på sidan [11](#page-12-1).

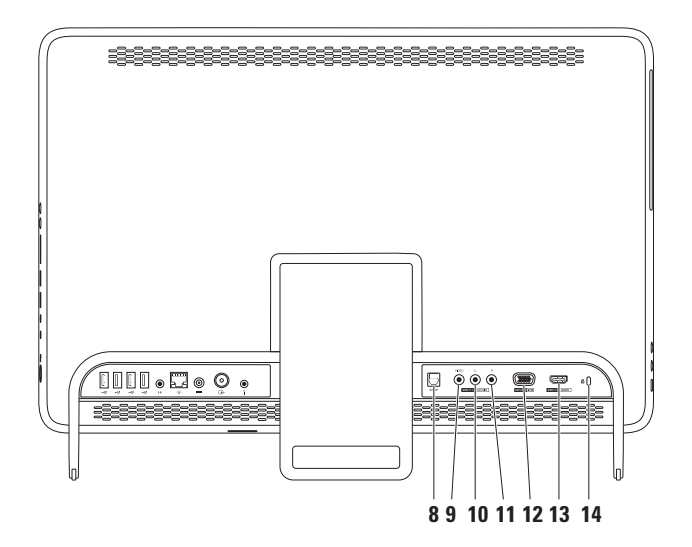

- **8 S/PDIF-kontakt (valfritt)**  Anslutning till förstärkare, högtalare eller TV-apparater för digital ljudutmatning via optiska digitala kablar.
- **9 Ingång för kompositvideo (valfritt)**  Anslut till en utgång för kompositvideo på en videoenhet, till exempel en DVD-spelare, videokamera eller spelenhet.
- **10 Vänster ingång för kompositljud (valfritt)**  Anslut till vänster utgång för kompositljud på en videoenhet, till exempel en DVD-spelare, videokamera eller spelenhet.
- **11 Höger ingång för kompositljud (valfritt)**  Anslut till höger utgång för kompositljud på en videoenhet, till exempel en DVD-spelare, videokamera eller spelenhet.
- **12 VGA-ingång (valfritt)**  Anslut till VGA-utgången på datorn.
- **13 HDMI-ingång (valfritt)**  Anslut till en HDMI-utgång på en videoenhet, till exempel en DVD-spelare, videokamera eller spelenhet.
- 14 **Plats för säkerhetskabel** Plats för att fästa en vanlig säkerhetskabel till datorn. **OBS!** Kontrollera att säkerhetskabeln passar i datorns säkerhetskabelfäste innan du köper den.

#### <span id="page-35-0"></span>**Använda Inspiron One**

# **Bildskärm**

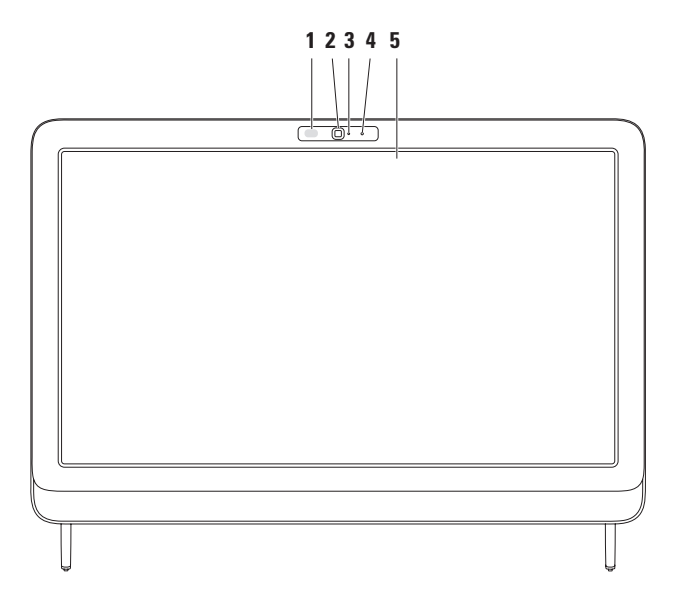
- **1 IR-mottagare (valfritt)** Identifierar signaler från en IR-enhet, till exempel en Dell-fjärrkontroll.
- **2 Kamera**  Inbyggd kamera för videoinspelning, videokonferenser och chatt.
- **3 Kamerans aktivitetslampa** Visar om kameran är på eller av. Ett fast vitt ljus visar kameraaktivitet.
- **4 Mikrofon**  Ljud av hög kvalitet för videochatt och röstinspelning.
- **5 Bildskärm** Vilken bildskärm som medföljer beror på de val du gjorde när du köpte datorn. Skärmen har stöd för gesterna zooma, håll kvar, vända blad, bläddra och rotera. Mer information finns i "Pekfunktioner (valfritt)" på sidan [37.](#page-38-0)

## **Använda pekskärmen (valfritt)**

Med pekskärmsfunktionen på Dell Inspiron One förvandlas datorn till en interaktiv skärm.

### **Dell Stage**

Programvaran Dell Stage som finns installerad på datorn ger åtkomst till dina favoritmedia och flertrycksprogram.

Starta Dell Stage genom att klicka på **Start** → **Alla program**→ **Dell Stage**→ **Dell Stage**.

- 
- *C* OBS! Vissa av programmen i Dell Stage kan även startas direkt på menyn **Alla program**.

Du kan anpassa Dell Stage enligt följande:

- • Ordna om en programgenväg Markera och håll i programgenvägen tills att den blinkar och drag sedan programgenvägen till önskad plats på Dell Stage.
- • Minimera Drag Dell Stage-fönstret till längst ned på skärmen.

• Anpassa – Välj inställningsikonen och välj sedan önskat alternativ.

Följande program finns tillgängliga i Dell Stage:

- **OBS!** Vissa av programmen kanske inte finns tillgängliga utifrån de val du gjorde när du köpte datorn.
- • Musik Spela musik eller bläddra bland dina musikfiler efter album, artist eller låttitel. Du kan även lyssna på radiostationer från hela världen. Tillvalsprogrammet Napster gör att du kan hämta låtar när du är ansluten till Internet.
- • YouPaint Rita och redigera bilder.
- SPEL Spela tryckaktiverade spel.
- • Dokment Gör att du snabbt kan komma åt mappen Dokument på din dator.
- FOTO Visa, ordna eller redigera dina bilder. Du kan skapa bildspel och samlingar av dina bilder och överföra dem till **Facebook** eller **Flickr** när du är ansluten till Internet.
- <span id="page-38-0"></span>• Dell Web – Visar en förhandsgranskning av upp till fyra av dina favoritwebbsidor. Klicka eller tryck på förhandsgranskningen av webbsidan för att öppna den i webbläsaren.
- VIDEO Visa videoklipp. Tillvalsprogrammet CinemaNow gör det möjligt att köpa och hämta eller hyra filmer och TV-program när du är ansluten till Internet.
- GENVÄGAR Ger snabb åtkomst till vanliga program.
- STICKYNOTES Skapa anteckningar eller påminnelser med tangentbordet eller pekskärmen. Dina anteckningar kommer att visas på anslagstavlan nästa gång du startar STICKYNOTES. Du kan även spara anteckningar på skrivbordet.
- • Web Tile Visar en förhandsgranskning av upp till fyra av dina favoritwebbsidor. Rutan gör det möjligt att lägga till, redigera eller ta bort en webbsidesförhandsgranskning. Klicka eller tryck på förhandsgranskningen av webbsidan för att öppna den i webbläsaren. Du kan även skapa flera Web Tiles i appgalleriet.

### **Pekfunktioner (valfritt)**

**OBS!** Vissa av pekfunktionerna är programspecifika och kanske inte fungerar utanför programmet.

### **Zooma**

Öka eller minska förstoringen av skärminnehållet.

**Nyp** – Zooma in eller ut genom att dra isär eller nypa ihop två fingrar på skärmen.

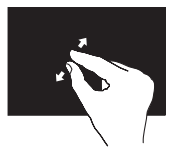

Så här zoomar du in: Dra två fingrar ifrån varandra för att förstora innehållet i det aktiva fönstret.

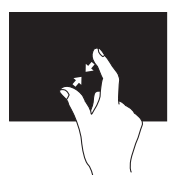

Så här zoomar du ut: Flytta två fingrar närmare varandra för att förminska innehållet i det aktiva fönstret.

### **Håll kvar**

Gör att du kan få mer information om något genom att simulera ett högerklick.

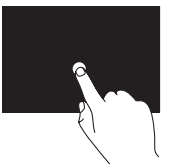

Tryck och håll kvar ett finger på pekskärmen för att öppna relaterade menyer.

### **Vända blad**

Bläddra framåt eller bakåt beroende på i vilken riktning du vänder blad.

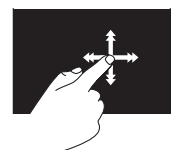

Flytta ett finger snabbt i önskad riktning för att bläddra i innehållet i det aktiva fönstret precis som du vänder blad i en bok. Det går också att vända blad vertikalt när du bläddrar i till exempel bilder eller låtar i en spellista.

### **Bläddra**

Bläddra igenom innehåll. I blädderfunktionen ingår även:

**Panorera** – Flytta fokus på det valda objektet när inte hela objektet visas.

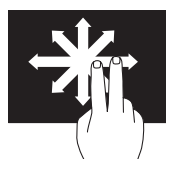

Flytta ett finger i önskad riktning för att panorera över objektet.

**Bläddra vertikalt** – Bläddra upp och ner i det aktiva fönstret.

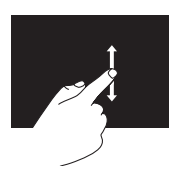

Flytta ett finger upp eller ned för att aktivera vertikal bläddring.

**Bläddra horisontellt** – Bläddra till vänster och höger i det aktiva fönstret.

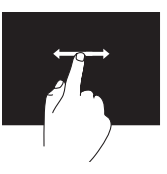

Flytta ett finger till vänster eller höger om du vill bläddra horisontellt.

#### **Rotera**

Rotera det aktiva innehållet på skärmen.

**Vrid** – Gör det möjligt att rotera det aktiva innehållet med två fingrar.

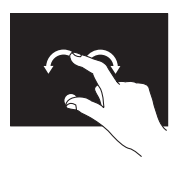

Håll ett finger eller tummen stilla på skärmen och flytta det andra fingret i en båge till höger eller vänster. Du kan också rotera det aktiva innehållet genom att röra båda fingrarna i en cirkel.

## **Programfunktioner**

### **FastAccess ansiktsigenkänning**

Datorn kan komma utrustad med FastAccess ansiktsigenkänning. Den här funktionen gör din Dell-dator säkrare genom att använda ditt ansiktes unika särdrag för att identifiera dig och automatiskt ange dina inloggningsuppgifter där du normalt skulle behöva ange den här informationen själv (till exempel när du loggar in på ett Windows-konto eller på en säker webbplats). Om du vill ha mer information kan du klicka på **Start** → **Alla program**→ **FastAccess.**

### **Produktivitet och kommunikation**

Du kan använda datorn för att skapa presentationer, broschyrer, gratulationskort, flygblad och kalkylblad. Du kan också redigera och visa digitala foton och bilder. Kontrollera i specifikationen på inköpskvittot vilka program som är installerade på datorn.

När du har anslutit datorn till Internet kan du besöka webbsidor, skapa ett e-postkonto, ladda upp och hämta filer med mera.

#### **Underhållning och multimedia**

Du kan använda datorn för att se på film, spela spel, spela in egna CD/DVD/Blu-rayskivor (valfritt), lyssna på musik och lyssna på radiostationer över nätet. Den optiska diskenheten stöder flera olika skivformat, till exempel CD, DVD och Blu-ray (valfritt).

Du kan hämta eller kopiera bilder och videofiler från bärbara enheter som digitalkameror och mobiltelefoner. Med hjälp av ytterligare programvara (valfritt) kan du ordna och skapa musik- och filmfiler som kan spelas in på en skiva, sparas på bärbara enheter, till exempel en MP3-spelare, eller spelas upp och visas direkt på en ansluten TV eller projektor.

## **Dell DataSafe Online Backup**

- **OBS!** Dell DataSafe Online är kanske inte tillgängligt i alla regioner.
- **OBS!** För snabbare överföring och  $\mathscr{M}$ hämtning rekommenderas att du har en bredbandsanslutning.

Dell DataSafe Online är en tjänst för automatisk säkerhetskopiering och återställning som hjälper till att skydda dina data och andra viktiga filer vid oförutsägbara händelser, till exempel stöld, brand eller naturkatastrofer. Du kan få åtkomst till tjänsten på din dator genom att använda ett lösenordsskyddat konto.

Mer information finns på **delldatasafe.com**.

Så här schemalägger du säkerhetskopieringen:

- **1.** Dubbelklicka på ikonen Dell DataSafe Online i systemfältet.
- **2.** Följ anvisningarna på skärmen.

## **Dell Dock**

Dell Dock är en grupp ikoner som ger enkel tillgång till program, filer och mappar som du använder ofta. Du kan anpassa Dock genom att:

- • Lägga till eller ta bort ikoner
- • Gruppera relaterade ikoner i kategorier
- • Ändra färg och plats på Dell Dock
- • Ändra ikonernas beteende

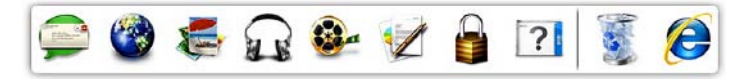

## **Lägga till en kategori**

- **1.** Högerklicka på Dell Dock och klicka på **Add**→ **Category (Lägg till kategori)**. Fönstret **Add/Edit Category (Lägg till/ redigera kategori)** visas.
- **2.** Ange en titel för kategorin i fältet **Title (Titel)**.
- **3.** Välj en ikon för kategorin i rutan **Select an image (Välj en bild)**.
- **4.** Klicka på **Save (Spara)**.

## **Lägg till en ikon**

Dra och släpp ikonen i Dell Dock eller i en kategori.

### **Ta bort en kategori eller ikon**

- **1.** Högerklicka på kategorin eller ikonen på Dell Dock och klicka sedan på **Delete shortcut (Ta bort genväg)** eller **Delete category (Ta bort kategori)**.
- **2.** Följ anvisningarna på skärmen.

### **Anpassa Dock**

- **1.** Högerklicka på Dell Dock och klicka på **Advanced Setting... (Avancerad inställning...)**.
- **2.** Välj önskade alternativ för hur du vill anpassa Dell Dock.

# <span id="page-44-0"></span>**Problemlösning**

Här hittar du information om vad du ska göra om något fel på datorn skulle inträffa. Om du inte kan lösa problemet med hjälp av anvisningarna här, går du till "Använda supportverktyg" på sidan [52](#page-53-0) eller till "Kontakta Dell" på sidan [76.](#page-77-0)

**VARNING! Endast kvalificerade tekniker får ta bort höljet från datorn. Se Servicehandboken på support.dell.com/manuals för mer avancerade serviceinstruktioner.**

## **Problem med pekskärmen Någon eller samtliga flertrycksfunktioner fungerar inte** –

- • Vissa tryck- eller flertrycksfunktioner kanske är inaktiverade. Aktivera dem genom att dubbelklicka på ikonen **Snärtningar** i systemfältet. I fönstret **Penna och pekskärm** väljer du fliken **Beröring** och kontrollerar att alternativen **Använd fingret för inmatning** och **Aktivera flertrycksgester och flertryckshandskrift** är markerade.
- • Flertrycksfunktionen kanske inte stöds av programmet.
- • Pekskärmen kalibreras under tillverkning och behöver inte kalibreras igen. Om du väljer att kalibrera pekskärmen kan du läsa mer på "Pekskärmskalibrering" på sidan [44.](#page-45-0)
- **OBS!** Felaktig kalibrering kan leda till felaktig pekkänslighet.

#### **Problemlösning**

#### **Om pekskärmen förlorar känslighet** –

- • Kalibrera pekskärmen (se "Pekskärmskalibrering" på sidan [44\)](#page-45-0).
- • Det kan finnas främmande föremål på pekskärmen (till exempel klisterlappar) som blockerar peksensorerna. Så här tar du bort föremålen:
	- a. Stäng av datorn.
	- b. Dra ut strömsladden från vägguttaget.
	- c. Använd en ren, luddfri rengöringsduk (du kan fukta trasan med vatten, men inte direkt på skärmen) och torka av pekskärmens yta och sidor så att smuts och fingeravtryck försvinner.

### <span id="page-45-0"></span>**Pekskärmskalibrering**

*<b>OBS!* Vi rekommenderar att du kalibrerar pekskärmen om du har problem med den eller om du ändrar skärmens upplösning.

Kalibrera pekskärmen genom att klicka på

**Start** → **Kontrollpanelen**→ **Tablet PCinställningar**→ **Skärm**→ **Kalibrera...**

## **Signalkoder**

Datorn kan avge ett antal signaler (pip) under starten om fel eller problem uppstår. Ljudsignalerna, som kallas pipkoder, indikerar ett problem. Om det inträffar skriver du ned pipkoden och kontaktar Dell (se "Kontakta Dell" på sidan [76\)](#page-77-0).

*<b>OBS!* Om du behöver byta ut delar finns information i Servicehandboken på **support.dell.com/manuals**.

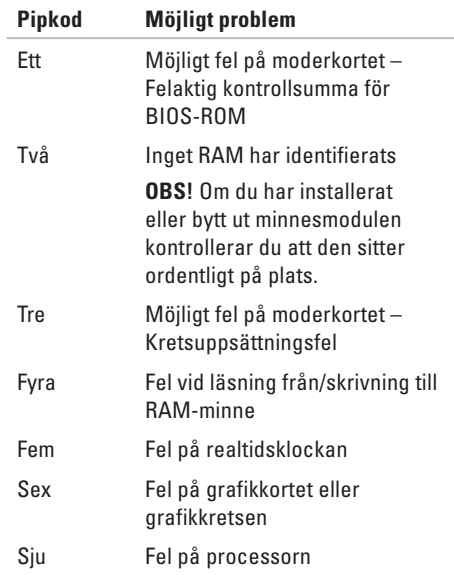

## **Problem med nätverk**

## **Trådlösa anslutningar**

#### **Om den trådlösa nätverksanslutningen**

**försvinner** – Den trådlösa routern är offline eller så har det trådlösa nätverket inaktiverats på datorn.

- • Kontrollera att routern är påslagen och ansluten till datakällan (kabelmodem eller nätverkshubb).
- • Kontrollera att trådlös kommunikation är aktiverad på datorn.
- • Återupprätta anslutningen till den trådlösa routern (se "Konfigurera en trådlös anslutning" på sidan [20](#page-21-0)).
- • Störningar kan göra att den trådlösa kommunikationen inte fungerar eller fungerar sämre än vanligt. Prova att flytta datorn närmare nätverksroutern.

### **Fasta nätverksanslutningar**

#### **Om den fasta anslutningen bryts** –

Närverkskabeln lös eller skadad.

- • Kontrollera att kontakten sitter i ordentligt och inte är skadad.
- • Indikatorlamporna för länkintegritet vid den inbyggda nätverkskontakten visar om anslutningen fungerar och ger information om dess status:
	- Grön Anslutningen mellan datorn och ett 10/100 Mbit/s-nätverk är god.
	- Gult Anslutningen mellan datorn och ett 1000 Mbit/s-nätverk fungerar.
	- Släckt Datorn har ingen fysisk anslutning till nätverket.
- **OBS!** Länkintegritetslampan på  $\mathscr{M}$ nätverksporten anger endast status för fasta nätverk. Den anger inte status för trådlösa anslutningar.

## **Problem med strömförsörjningen**

**Om strömindikatorn inte lyser** – Datorn är antingen avstängd eller får ingen ström.

- • Tryck på strömknappen. Datorn återgår till vanlig användning om den är avstängd eller i viloläge.
- • Sätt i nätadapterkabeln igen i nätkontakten på datorn och i eluttaget.
- • Om datorn är ansluten till en förgreningsdosa kontrollerar du att förgreningsdosan är ansluten till ett eluttag och att den inte är avstängd.
- • Ta tillfälligt bort alla eventuella strömskydd, förgreningsdosor och förlängningssladdar och testa om datorn startar.
- • Kontrollera att eluttaget fungerar genom att ansluta något annat till det, exempelvis en lampa.
- • Kontrollera sladdarna till nätadaptern. Om det finns en lampa på nätadaptern, kontrollerar du att den lyser.
- • Kontakta Dell om problemet kvarstår (se "Kontakta Dell" på sidan [76\)](#page-77-0).

#### **Om strömindikatorn lyser vitt och datorn inte svarar** – Skärmen kanske inte svarar.

- • Slå av och sätt på datorn med strömbrytaren.
- • Kontakta Dell om problemet kvarstår (se "Kontakta Dell" på sidan [76\)](#page-77-0).

**Om strömindikatorn blinkar gult** – Datorn är i viloläge eller så svarar bildskärmen kanske inte.

- • Tryck på någon av tangenterna på tangentbordet, flytta på den anslutna musen eller tryck på strömknappen för att återgå till normalläge.
- • Om bildskärmen inte svarar trycker du in strömknappen tills datorn stängs av och startar den sedan igen.
- • Kontakta Dell om problemet kvarstår (se "Kontakta Dell" på sidan [76\)](#page-77-0).

**Om strömlampan lyser orange** – Datorn har identifierat ett fel under POST. Kontakta Dell om du behöver hjälp (se "Kontakta Dell" på sidan [76\)](#page-77-1). **Om du drabbas av störningar som gör att datorn inte tar emot signaler** – En oönskad signal skapar störningar genom att avbryta eller blockera andra signaler. Några möjliga störningskällor är:

- • Förlängningssladdar för el, tangentbord och mus.
- • För många enheter anslutna till samma grenuttag.
- • Flera förgreningsdosor anslutna till samma eluttag.

## **Problem med minne**

#### **Om du får ett meddelande om otillräckligt minne** –

- • Spara och stäng alla öppna filer och avsluta alla öppna program som du inte använder för att se om detta löser problemet.
- • Kontakta Dell om problemet kvarstår (se "Kontakta Dell" på sidan [76\)](#page-77-0).

#### **Om andra problem med minnet uppstår** –

- • Kör verktyget Dell Diagnostics (se "Dell Diagnostics" på sidan [56](#page-57-0)).
- • Kontakta Dell om problemet kvarstår (se "Kontakta Dell" på sidan [76\)](#page-77-0).

## <span id="page-50-0"></span>**Problem med att datorn eller programvara hänger sig**

**Om datorn inte startar** – Kontrollera att nätadapterkabeln är ordentligt ansluten till datorn och till eluttaget.

#### **Om ett program slutar svara** –

Avsluta programmet

- **1.** Tryck ner <Ctrl><Skift><Esc> samtidigt.
- **2.** Klicka på **Program**.
- **3.** Klicka på det program som inte längre svarar.
- **4.** Klicka på **Avsluta aktivitet**.

#### **Om ett program ofta slutar att fungera** – Läs i dokumentationen till programmet. Avinstallera och installera om programmet om det behövs.

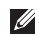

**OBS!** Det finns ofta installationsanvisningar på en CD eller i dokumentationen till ett program.

**Om datorn slutar svara eller om skärmen blir blå** –

**VIKTIGT! Du kan förlora data om du inte kan stänga av datorn på det vanliga sättet via operativsystemet.**

Om datorn varken svarar på

tangentnedtryckningar eller musrörelser håller du strömknappen intryckt i minst 8–10 sekunder tills datorn stängs av. Starta sedan om datorn.

#### **Om programmet är avsett för en tidigare version av Microsoft® Windows®** –

Kör guiden för programkompatibilitet Guiden Programkompatibilitet konfigurerar ett program så att det körs i en miljö som liknar en tidigare version av operativsystemet Microsoft **Windows** 

Så här kör du guiden Programkompatibilitet:

- **1.** Klicka på **Start** → **Kontrollpanelen**→ **Program**→ **Kör program som har skapats för tidigare versioner av Windows**.
- **2.** Klicka på **Nästa** när välkomstsidan visas.
- **3.** Följ anvisningarna på skärmen.

#### **Om du har andra problem med programvara** –

- • Säkerhetskopiera filerna omedelbart.
- • Använd ett antivirusprogram för att kontrollera att det inte finns virus på hårddisken eller CD-skivorna.
- • Spara och stäng alla öppna filer och program och stäng av datorn via **Start** -menyn.
- • Kontrollera dokumentationen till programvaran eller kontakta tillverkaren av programvaran om du behöver mer information:
	- Kontrollera att programmet är kompatibelt med det operativsystem som är installerat på datorn.
	- Kontrollera att datorn uppfyller de minimikrav för maskinvara som krävs för att köra programmet. Se dokumentationen för programvaran för mer information.
- Kontrollera att programmet är rätt installerat och konfigurerat.
- Kontrollera att drivrutinerna inte står i konflikt med programmet.
- Avinstallera och installera om programmet om det behövs.
- Skriv ned felmeddelanden som visas för att underlätta problemlösningen när du kontaktar Dell.

# <span id="page-53-0"></span>**Använda supportverktyg**

## **Dells supportcenter**

I **Dells supportcenter** hittar du den service, support och systemspecifika information du behöver.

Starta programmet genom att klicka på ikonen i systemfältet.

På startsidan för **Dells supportcenter** visas datorns modellnummer, dess servicenummer, expresskod och servicekontaktinformation.

Startsidan innehåller länkar till:

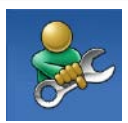

**Självhjälp** (felsökning, säkerhet, systemprestanda, nätverk/Internet, säkerhetskopiering/ återställning och Windows operativsystem)

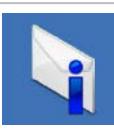

**Varningar** (tekniska supportvarningar som gäller datorn)

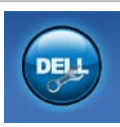

**Hjälp från Dell** (teknisk support med DellConnect™, kundtjänst, utbildning och självstudier, detaljerade anvisningar med Solution Station™ och online-genomsökning med PC CheckUp)

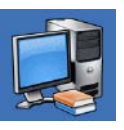

**Om datorn** (systemdokumentation, garantiinformation, systeminformation, uppgraderingar och tillbehör)

Mer information om **Dell Support Center** och tillgängliga supportverktyg finns på **DellSupportCenter.com.**

## **My Dell Downloads**

**OBS!** My Dell Downloads är kanske inte tillgängligt i alla regioner.

För vissa förinstallerade program på din nya Dell-dator medföljer ingen säkerhetskopia på CD eller DVD. Den här programvaran finns tillgänglig på webbplatsen My Dell Downloads. Från den här webbplatsen kan du hämta tillgänglig programvara för ominstallation eller skapa dina egna säkerhetskopieringsmedia.

Så här registrerar du dig och använder My Dell Downloads:

- **1.** Gå till **DownloadStore.dell.com/media**.
- **2.** Följ anvisningarna på skärmen för att registrera dig och hämta programmet.
- **3.** Installera programvaran igen eller skapa en säkerhetskopia för framtida användning.

## **Systemmeddelanden**

Om ett problem eller fel uppstår i datorn visas kanske ett systemmeddelande med information som kan hjälpa dig att identifiera orsaken och åtgärda problemet.

*C* OBS! Om meddelandet som visas inte finns med bland följande exempel kan du läsa i dokumentationen för antingen operativsystemet eller för det program som kördes när meddelandet visades. Du kan även kontakta Dell om du behöver hjälp (se "Kontakta Dell" på sidan [76](#page-77-0)).

**Alert! Previous attempts at booting this system have failed at checkpoint [nnnn]. For help in resolving this problem, please note this checkpoint and contact Dell Technical Support (Tidigare försök att starta systemet misslyckades vid kontrollpunkt [nnnn]. Skriv ned kontrollpunkten och kontakta Dells tekniska support om du vill ha hjälp)** – Datorn har inte gått att starta tre gånger i följd på grund av samma fel. Kontakta Dell om du behöver hjälp (se "Kontakta Dell" på sidan [76](#page-77-0)).

**CPU fan failure (Processorfläktfel)** – Fel på processorfläkten. Byt ut processorfläkten (se *Servicehandboken* på **support.dell.com/manuals)**.

**System fan failure (Systemfläktfel)** – Fel på systemfläkten. Kontakta Dell om du behöver hjälp (se "Kontakta Dell" på sidan [76\)](#page-77-0).

**Hard-disk drive failure (Hårddiskfel)** – Möjligt fel på hårddisken under POST. Kontakta Dell om du behöver hjälp (se "Kontakta Dell" på sidan [76\)](#page-77-0).

**Hard-disk drive read failure (Fel vid läsning från hårddisk)** – Möjligt fel på hårddisken vid HDD-starttest. Kontakta Dell om du behöver hjälp (se "Kontakta Dell" på sidan [76\)](#page-77-0).

**Keyboard failure (fel på tangentbord)** – Fel på tangentbordet eller en kabel sitter löst. Sätt tillbaka tangentbordet.

**No boot device available (Ingen tillgänglig startenhet)** – Ingen startbar partition på hårddisken, hårddiskkabeln är lös eller så saknas en startbar enhet.

- • Om hårddisken är konfigurerad som startenhet kontrollerar du att kablarna är ordentligt anslutna och att enheten är korrekt installerad och partitionerad som startenhet.
- • Starta systeminställningsprogrammet och kontrollera att startordningen är korrekt. Se Servicehandboken på **support.dell.com/manuals.**

**No timer tick interrupt (Ingen signal från timer)** – En krets på moderkortet kanske inte fungerar eller det kan vara fel på moderkortet. Kontakta Dell om du behöver hjälp (se "Kontakta Dell" på sidan [76\)](#page-77-0).

#### **USB over current error (Fel på USB-**

**överströmstyrka)** – Koppla från USB-enheten. USB-enheten behöver mer ström för att kunna fungera. Anslut enheten till en extern strömkälla, eller anslut båda kablarna om enheten har två kablar.

**CAUTION - Hard Drive SELF MONITORING SYSTEM has reported that a parameter has exceeded its normal operating range. Dell recommends that you back up your data regularly. A parameter out of range may or may not indicate a potential hard drive problem (VARNING – Hårddiskens självövervakningssystem har rapporterat att en parameter överstiger normalt driftintervall. Dell rekommenderar att du säkerhetskopierar data regelbundet. En parameter utanför intervallet kan ibland indikera ett potentiellt hårddiskfel)** – S.M.A.R.T-fel, eventuellt fel på hårddisken. Kontakta Dell om du behöver hjälp (se "Kontakta Dell" på sidan [76](#page-77-0)).

## **Felsökaren för maskinvara**

Om en enhet antingen inte upptäcks av operativsystemet eller identifieras men är felaktigt konfigurerad, kan du använda **Felsökaren för maskinvara** för att lösa problemet.

Så här startar du Felsökaren för maskinvara:

- **1.** Klicka på Start <sup>**⊕**→ Hjälp och support.</sup>
- **2.** Skriv felsökare för maskinvara i sökfältet och tryck på <Retur> för att starta sökningen.
- **3.** I sökresultaten väljer du det alternativ som bäst beskriver problemet och följer sedan felsökningsinstruktionerna.

## <span id="page-57-0"></span>**Dell Diagnostics**

Om du har problem med datorn utför du kontrollerna i "Problem med låsningar och programvara" på sidan [49](#page-50-0) och kör Dell Diagnostics innan du kontaktar Dell för att få hjälp. Skriv gärna ut instruktionerna innan du börjar.

- 
- *<b>OBS!* Dell Diagnostics fungerar endast på Dell-datorer.
- *Z* **OBS!** Skivan *Drivers and Utilities* medföljer eventuellt inte alla datorer.

Granska datorns konfigurationsinformation i *Specifikationer* på sidan [80](#page-81-0) och kontrollera att den enhet du vill testa visas i systeminställningsprogrammet och är aktiv.

Starta Dell Diagnostics från hårddisken eller från skivan Drivers and Utilities.

### **Starta Dell Diagnostics från hårddisken**

Dell Diagnostics finns på en dold diagnostikpartition på hårddisken.

- *<b>OBS!* Om ingen bild visas på datorns bildskärm kontaktar du Dell (se "Kontakta Dell" på sidan [76\)](#page-77-0).
- **1.** Kontrollera att datorn är ansluten till ett eluttag som du vet fungerar ordentligt.
- **2.** Starta (eller starta om) datorn.
- **3.** När DELL™-logotypen visas trycker du omedelbart på <F12>. Välj **Diagnostics** på startmenyn och tryck på <Retur>. Då kanske PSA (Pre-Boot System Assessment) anropas på datorn.
- *<b>OBS!* Om du väntar för länge och operativsystemets logotyp visas fortsätter du att vänta tills Microsoft® Windows® har startats. Stäng sedan av datorn och försök igen.
- *<b>OBS!* Om du får ett meddelande om att ingen partition för diagnostikverktyget hittades kör du Dell Diagnostics från CDskivan Drivers and Utilities.

Om PSA anropas:

- a. PSA börjar köra testerna.
- b. Om PSA slutförs visas följande meddelande: "No problems have been found with this system so far. Do you want to run the remaining memory tests? This will take about 30 minutes or more. Do you want to continue? (Recommended)." ("Ännu har inga problem hittats i systemet. Vill du köra de återstående minnestesterna?

```
Det tar 30 minuter eller 
mer. Vill du fortsätta? 
(Rekommenderas).")
```
- c. Om du upplever problem med minnet trycker du på <y>, i annat fall trycker du på <n>. Följande meddelande visas: "Booting Dell Diagnostic Utility Partition. Press any key to continue." (Startar Dell Diagnostic-verktyget. Tryck på valfri tangent för att fortsätta.)
- d. Tryck på valfri tangent för att öppna fönstret **Choose An Option (Välj ett alternativ)**.

Om PSA inte anropas:

Tryck på valfri tangent för att starta Dell Diagnostics från diagnostikverktygets partition på hårddisken och öppna fönstret **Choose An Option (Välj ett alternativ)**.

**4.** Välj det test du vill köra.

**Använda supportverktyg**

- **5.** Om du stöter på ett problem under ett test visas ett meddelande med en felkod och en beskrivning av problemet. Skriv ned felkoden och problembeskrivningen och kontakta Dell om du behöver hjälp (se "Kontakta Dell" på sidan [76](#page-77-0)).
- *Z* OBS! Servicenumret för datorn visas högst upp på alla testskärmar. Servicenumret hjälper dig identifiera datorn när du kontaktar Dell.
- **6.** När testerna är slutförda stänger du testfönstret och går tillbaka till fönstret **Choose An Option (Välj ett alternativ)**.
- **7.** Avsluta Dell Diagnostics och starta om datorn genom att klicka på **Exit (Avsluta)**.

### **Starta Dell Diagnostics från skivan Drivers and Utilities**

- *<u><b>OBS!</u>* Skivan Drivers and Utilities medföljer eventuellt inte alla datorer.
- **1.** Sätt i skivan Drivers and Utilities.
- **2.** Stäng av och starta om datorn. När DELL™-logotypen visas trycker du omedelbart på <F12>.
- *DBS!* Om du väntar för länge och operativsystemets logotyp visas fortsätter du att vänta tills Microsoft Windows har startats. Stäng sedan av datorn och försök igen.
- **OBS!** Följande steg ändrar endast startsekvensen tillfälligt. Nästa gång startas datorn enligt vad som har angetts för enheterna i systeminställningsprogrammet.
- **3.** När listan med startenheter visas markerar du **CD/DVD/CD-RW** och trycker på <Retur>.
- **4.** Välj **Boot from CD-ROM (Starta från CD-skiva)** på menyn och tryck på <Retur>.
- **5.** Tryck 1 för att öppna CD-menyn och sedan på <Retur> för att fortsätta.
- **6.** Välj **Run the 32 Bit Dell Diagnostics (Kör 32-bitarsversionen av Dell Diagnostics)** i den numrerade listan. Om det finns flera versioner väljer du den som gäller din dator.
- **7.** Välj det test du vill köra.
- **8.** Om du stöter på ett problem under ett test visas ett meddelande med en felkod och en beskrivning av problemet. Skriv ned felkoden och problembeskrivningen och kontakta Dell om du behöver hjälp (se "Kontakta Dell" på sidan [76](#page-77-0)).
- **OBS!** Servicenumret för datorn visas högst  $\mathscr{M}$ upp på alla testskärmar. Servicenumret hjälper dig identifiera datorn när du kontaktar Dell.
- **9.** När testerna är slutförda stänger du testfönstret och går tillbaka till fönstret **Choose An Option (Välj ett alternativ)**.
- **10.** Avsluta Dell Diagnostics och starta om datorn genom att klicka på **Exit (Avsluta)**.
- **11.** Ta ut skivan Drivers and Utilities.

# **Återställa operativsystemet**

Du kan återställa operativsystemet på datorn med någon av följande metoder:

**VIKTIGT! Med Dell Factory Image Restore eller skivan Operating System tas alla filer bort permanent från datorn. Säkerhetskopiera dina datafiler innan du genomför denna åtgärd om du har möjlighet.**

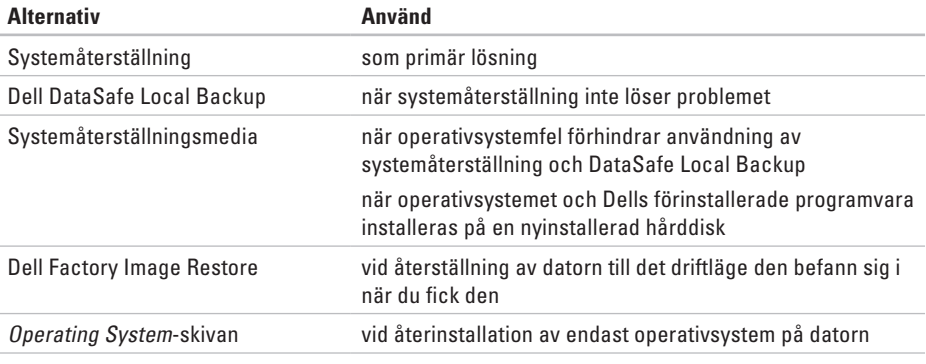

**OBS!** Skivan *Operating System* medföljer eventuellt inte alla datorer.  $\mathscr N$ 

## **Systemåterställning**

I operativsystemet Microsoft® Windows® finns ett systemåterställningsalternativ som du kan använda om du vill återställa datorn till ett tidigare drifttillstånd (utan att påverka datafiler), om ändringar av maskinvara, programvara eller andra systeminställningar har orsakat ett oönskat drifttillstånd. Alla ändringar som systemåterställningen gör med datorn kan ångras.

**VIKTIGT! Säkerhetskopiera dina datafiler regelbundet. Systemåterställning övervakar inte datafiler och kan inte återställa dem.**

#### **Starta systemåterställning**

- **1.** Klicka på **Start** .
- **2.** I sökrutan skriver du Systemåterställning och trycker sedan på <Retur>.
- **OBS!** Fönstret **Kontroll av användarkonto**  $\mathscr{M}$ kanske visas. Om du är administratör för datorn klickar du på **Fortsätt**. I annat fall kontaktar du administratören för att kunna fortsätta.
- **3.** Klicka på **Nästa** och följ anvisningarna på skärmen.

Om problemet inte åtgärdas med systemåterställningen kan du ångra den senaste systemåterställningen.

### **Ångra den senaste systemåterställningen**

- **OBS!** Innan du ångrar den senaste  $\mathbb{Z}$ systemåterställningen bör du spara och stänga alla öppna filer och avsluta alla program. Du ska varken ändra, öppna eller radera filer eller program förrän systemåterställningen är klar.
- **1.** Klicka på **Start** .
- **2.** I sökrutan skriver du Systemåterställning och trycker sedan på <Retur>.
- **3.** Klicka på **Ångra den senaste återställningen**, klicka på **Nästa** och följ anvisningarna på skärmen.

## <span id="page-63-0"></span>**Dell DataSafe Local Backup**

- **VIKTIGT! Med Dell DataSafe Local Backup tar du permanent bort alla program eller drivrutiner som installerats sedan du mottog datorn när du återställer operativsystemet. Skapa säkerhetskopior av program som du behöver installera på din dator innan du använder Dell DataSafe Local Backup. Använd Dell DataSafe Local Backup endast om en systemåterställning av operativsystemet inte löser problemet.**
- **VIKTIGT! Fastän DataSafe Local Backup har utformats för att bevara datafiler på datorn rekommenderar vi att du säkerhetskopierar dina datafiler innan du använder DataSafe Local Backup.**
- **OBS!** Dell DataSafe Local Backup är kanske inte tillgängligt i alla regioner.

*<b>OBS!* Om Dell DataSafe Local Backup inte finns på din dator kan du återställa systemet med Dell Factory Image Restore (se "Dell Factory Image Restore" på sidan [66](#page-67-0)).

Du kan använda Dell DataSafe Local Backup för att återställa hårddisken till det läge den var i när du köpte datorn, utan att några datafiler tas bort.

Med Dell DataSafe Local Backup kan du:

- • Säkerhetskopiera och återställa datorn till ett tidigare drifttillstånd
- • Skapa systemåterställningsmedia

### **Dell DataSafe Local Backup Basic**

Återställa operativsystemet och Dells förinstallerade programvara samtidigt som datafiler bibehålls:

- **1.** Stäng av datorn.
- **2.** Koppla bort alla enheter (USB-enheter, skrivare och så vidare) som är anslutna till datorn och ta bort all eventuell intern maskinvara som nyligen har installerats.
- *<b>OBS!* Koppla inte bort nätadaptern.
- **3.** Starta datorn.
- **4.** När Dell™-logotypen visas trycker du på <F8> flera gånger för att öppna fönstret **Advanced Boot Options (Avancerade startalternativ)**.
- **ZOBS!** Om du väntar för länge och operativsystemets logotyp visas fortsätter du att vänta tills Microsoft Windows har startats. Stäng sedan av datorn och försök igen.
- **5.** Välj **Repair Your Computer (Reparera datorn)**.
- **6.** Välj **Dell DataSafe Restore and Emergency Backup (Dell DataSafe-återställning och akut säkerhetskopiering)** från menyn **System Recovery Options (Systemåterställningsalternativ)** och följ anvisningarna på skärmen.
	- **OBS!** Återställningsprocessen kan ta en timme eller mer beroende på hur mycket data som ska återställas.
- **OBS!** Mer information finns i artikel 353560 i  $\mathscr{M}$ kunskapsbasen på **support.dell.com**.

### **Uppgradera till Dell DataSafe Local Backup Professional**

*C* OBS! Dell DataSafe Local Backup Professional kan vara installerat på datorn om du beställde programmet vid inköpstillfället.

Dell DataSafe Local Backup Professional innehåller ytterligare funktioner med vilka du kan:

- • Säkerhetskopiera och återställa datorn utifrån filtyperna
- • Säkerhetskopiera filer till en lokal **lagringsplats**
- • Schemalägga automatisk säkerhetskopiering Gör så här om du vill uppgradera till Dell DataSafe Local Backup Professional:
- **1.** Dubbelklicka på ikonen Dell DataSafe Local Backup i systemfältet.
- **2.** Klicka på **Upgrade Now! (Uppgradera nu)**.
- **3.** Följ anvisningarna på skärmen.

## **Systemåterställningsmedia**

**VIKTIGT! Systemåterställningsmedia har utformats för att bevara datafiler på datorn, men vi rekommenderar att du säkerhetskopierar dina datafiler innan du använder systemåterställningsmedia.**

Du kan använda systemåterställningsmedia, som skapats med Dell DataSafe Local Backup, för att återställa hårddisken till det läge den var i när du köpte datorn, utan att några datafiler tas bort.

Använd systemåterställningsmedia om:

- • Felet på operativsystemet förhindrar användningen av de återställningsalternativ som är installerade på datorn.
- • Felet på hårddisken förhindrar att data återställs.

Återställa operativsystemet och Dells förinstallerade programvara med systemåterställningsmedia:

- **1.** Sätt i systemåterställningsskivan eller USBminnet och starta om datorn.
- **2.** När DELL™-logotypen visas trycker du omedelbart på <F12>.
- **OBS!** Om du väntar för länge och  $\mathscr{M}$ operativsystemets logotyp visas fortsätter du att vänta tills Microsoft Windows har startats. Stäng sedan av datorn och försök igen.
- **3.** Välj lämplig startenhet från listan och tryck på <Retur>.
- **4.** Följ anvisningarna på skärmen.

## <span id="page-67-0"></span>**Dell Factory Image Restore**

- **VIKTIGT! Med Dell Factory Image Restore tar du permanent bort alla program eller drivrutiner som installerats sedan du mottog datorn när du återställer operativsystemet. Om möjligt bör du säkerhetskopiera alla data innan du använder det här alternativet. Använd Dell Factory Image Restore endast om systemåterställning inte åtgärdar problemet med operativsystemet.**
	- **OBS!** Dell Factory Image Restore är inte tillgängligt för alla länder och för alla datorer.
- **OBS!** Om Dell Factory Image Restore inte <u>U</u> finns på din dator kan du använda Dell DataSafe Local Backup (se "Dell DataSafe Local Backup" på sidan [62](#page-63-0)) för att återställa operativsystemet.

Du kan använda Dell Factory Image Restore som sista utväg för att återställa operativsystemet. Det här alternativet återställer hårddisken till det läge den var i när du köpte datorn. Eventuella program eller filer som lagts till sedan du tog emot datorn, även datafiler, tas permanent bort från hårddisken. Datafiler omfattar dokument, kalkylblad, e-postmeddelanden, digitala fotografier, musikfiler och så vidare. Säkerhetskopiera om möjligt alla data innan du använder Dell Factory Image Restore.

#### **Starta Dell Factory Image Restore**

**1.** Starta datorn.

- **2.** När Dell™-logotypen visas trycker du på <F8> flera gånger för att öppna fönstret **Advanced Boot Options (Avancerade startalternativ)**.
- *<b>OBS!* Om du väntar för länge och operativsystemets logotyp visas fortsätter du att vänta tills Microsoft Windows har startats. Stäng sedan av datorn och försök igen.
- **3.** Välj **Repair Your Computer (Reparera datorn)**. Fönstret **System Recovery Options (Alternativ för systemåterställning)** visas.
- **4.** Välj en tangentbordslayout och klicka på **Next (Nästa)**.
- **5.** Om du vill få åtkomst till återställningsalternativen loggar du in som lokal användare. Om du vill öppna kommandotolken skriver du administrator (administratör) i fältet **User name (Användarnamn)** och klickar på **OK**.
- **6.** Klicka på **Dell Factory Image Restore**. Välkomstsidan för **Dell Factory Image Restore** visas.
- **OBS!** Beroende på konfigurationen måste  $\mathscr U$ du kanske välja **Dell Factory Tools** och sedan **Dell Factory Image Restore**.
- **7.** Klicka på **Next (Nästa)**. Fönstret **Confirm Data Deletion (Bekräfta borttagning av data)** visas.
- **OBS!** Om du inte vill fortsätta med Dell Factory  $\mathbb{Z}$ Image Restore klickar du på **Cancel (Avbryt)**.
- **8.** Klicka på kryssrutan för att bekräfta att du vill fortsätta att formatera om hårddisken och återställa systemprogramvaran till fabriksinställningar. Klicka sedan på **Next (Nästa)**.

Återställningsprocessen påbörjas och kan ta fem minuter eller mer att slutföra. Ett meddelande visas när operativsystemet och fabriksinstallerade program har återställts till fabriksinställningar.

**9.** Klicka på **Finish (Slutför)** för att starta om datorn.

# **Få hjälp**

Om du får problem med datorn genomför du följande steg för att felsöka och diagnostisera problemet:

- **1.** Se "Lösa problem" på sidan [43](#page-44-0) för information och anvisningar om hur du åtgärdar problem på datorn.
- **2.** Se "Dell Diagnostics" på sidan [56](#page-57-0) för anvisningar om hur du kör Dell Diagnostics.
- **3.** Fyll i "Diagnostikchecklista" på sidan [75](#page-76-0).
- **4.** Utnyttja Dells stora utbud av online-tjänster på webbplatsen för Dells support (**support.dell.com**) om du behöver hjälp med frågor som rör installation och felsökning. Se "Online-tjänster" på sidan [70](#page-71-0) för mer information om Dells online-support.
- **5.** Om ovanstående steg inte löser problemet går du till "Innan du ringer" på sidan [74.](#page-75-0)
- *<u><b>OBS!* Ring Dells support från en telefon</u> vid eller i närheten av datorn, så att supportpersonalen lättare kan hjälpa dig med de åtgärder som krävs.
- **OBS!** Dells expresskodsystem kanske inte är tillgängligt i alla länder.

Ange din expresskod när du blir uppmanad att göra detta, så kopplas du direkt till rätt supportpersonal. Om du inte har någon expresskod öppnar du mappen **Dell Accessories (Dell-tillbehör)**, dubbelklickar på ikonen **Express Service Code (Expresskod)** och följer anvisningarna.

**OBS!** Vissa av tjänsterna är inte alltid tillgängliga utanför USA. Ring din lokala Dell-representant för mer information om tillgängliga tiänster.

## **Teknisk support och kundtjänst**

Dells supporttjänst kan hjälpa dig med frågor om Dell-maskinvara. Vår supportpersonal använder datorbaserade diagnostikmetoder för att snabbt kunna ge svar på dina frågor.

Innan du kontaktar Dells supporttjänst, går du till "Innan du ringer" på sidan [74](#page-75-0) och söker sedan upp kontaktinformationen för din region eller går till **support.dell.com**.

## **DellConnect**

DellConnect™ är ett enkelt online-verktyg som gör att en servicetekniker från Dell kan komma åt din dator via en bredbandsanslutning och diagnostisera och åtgärda problemet under ditt överinseende. Mer information finns på **www.dell.com**/**DellConnect**.

**Få hjälp**

## <span id="page-71-0"></span>**Online-tjänster**

Du kan lära dig om Dells produkter och tjänster på följande webbplatser:

- • **www.dell.com**
- • **www.dell.com/ap/** (endast Asien och Stillahavsområdet)
- • **www.dell.com/jp** (endast Japan)
- • **www.euro.dell.com** (endast Europa)
- • **www.dell.com/la** (länder i Latinamerika och de karibiska länderna)
- • **www.dell.ca** (endast Kanada)

Du kan komma åt Dell Support via följande webbplatser och e-postadresser:

### **Dells supportwebbplats**

- • **support.dell.com**
- • **support.jp.dell.com** (endast Japan)
- • **support.euro.dell.com** (endast Europa)
- • **supportapj.dell.com** (endast Asien och Stillahavsområdet)

## **E-postadresser till Dell Support**

- • **mobile\_support@us.dell.com**
- • **support@us.dell.com**
- • **la-techsupport@dell.com** (endast Latinamerika och de karibiska länderna)
- • **apsupport@dell.com** (endast Asien och Stillahavsområdet)

### **E-postadresser till Dells marknadsföring och försäljning**

- • **apmarketing@dell.com** (endast Asien och Stillahavsområdet)
- • **sales\_canada@dell.com** (endast Kanada)

### **FTP (anonymt filöverföringsprotokoll)**

#### • **ftp.dell.com/**

Logga in som användare: anonymous och använd din e-postadress som lösenord.
# <span id="page-72-0"></span>**Automatisk orderuppföljningstjänst**

Om du vill kontrollera hur långt dina beställningar av Dell™-produkter har kommit kan du besöka **support.dell.com** eller ringa den automatiska orderuppföljningstjänsten. En inspelad röst frågar efter den information som behövs för att hitta och ge information om din order.

Om det uppstår problem med beställningen, som att det saknas delar, att du har fått fel delar eller att det finns felaktigheter på fakturan, kan du kontakta Dell för att få hjälp. Ha följesedeln eller fakturan till hands när du ringer.

Information om telefonnummer för din region finns under "Kontakta Dell" på sidan [76.](#page-77-0)

# **Produktinformation**

Om du behöver information om andra produkter från Dell eller om du vill beställa något går du till **www.dell.com**. För telefonnummer i din region eller om du vill tala med en försäljare där, se "Kontakta Dell" på sidan [76.](#page-77-0)

# <span id="page-73-0"></span>**Returnera produkter för garantireparation eller för att få pengarna tillbaka**

Förbered alla artiklar som ska returneras, för reparation eller för att få pengarna tillbaka, på följande sätt:

- *<b>OBS!* Innan du returnerar produkten till Dell bör du säkerhetskopiera eventuella data på hårddisken och på eventuella andra lagringsenheter i produkten. Ta bort all konfidentiell, skyddad och personlig information samt löstagbara medier, till exempel CD-/DVD-/Blu-ray-skivor och minneskort. Dell ansvarar inte för din konfidentiella, skyddade och personliga information, förlorade eller förstörda data eller skadade eller förlorade löstagbara medier som skickas med din retur.
- **1.** Kontakta Dell för att få ett auktoriseringsnummer för returvaror och skriv numret tydligt och väl synligt på förpackningen. Information om telefonnummer för din region finns under "Kontakta Dell" på sidan [76.](#page-77-0)
- **2.** Skicka med en kopia på fakturan och ett brev som beskriver varför artikeln returnerats.
- **3.** Inkludera en kopia av diagnostikchecklistan (se "Diagnostikchecklista" på sidan [75](#page-76-0)), som anger vilka tester du kört och vilka felmeddelanden som visats i Dell Diagnostics (se "Dell Diagnostics" på sidan [56](#page-57-0)).
- **4.** Inkludera alla tillbehör som hör ihop med de delar du returnerar (nätadapter, programvara, handböcker och så vidare) om du skickar tillbaka utrustningen för att få pengarna tillbaka.
- **5.** Paketera utrustningen som sänds tillbaka i originalförpackningen (eller likvärdigt förpackningsmaterial).
- *<b>OBS!* Du ansvarar för alla fraktkostnader. Du ansvarar även för försäkringen av alla returprodukter samt för risken att produkterna går förlorade under frakten till Dell. Postförskottspaket tas inte emot.
- *<sup>2</sup>* OBS! Produktreturer som inte uppfyller alla ovanstående villkor tas inte emot av Dell och returneras till dig.

<span id="page-75-0"></span>**Få hjälp**

# **Innan du ringer**

**OBS!** Se till att ha din expresskod till hands när du ringer. Tack vare den koden kan Dells automatiska supportsystem snabbare koppla ditt samtal. Du kan också behöva uppge ditt servicenummer (placerat på datorns baksida).

### **Lokalisera servicekoden och expresskoden**

Datorns servicenummer finns på en etikett på datorns undersida.

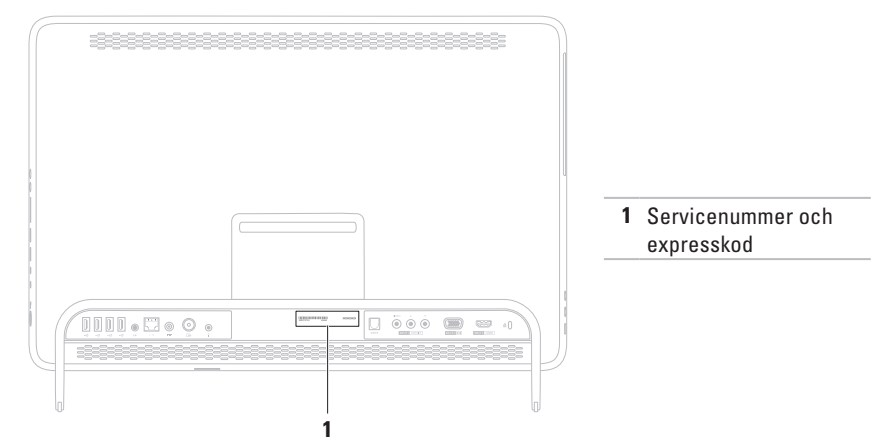

<span id="page-76-1"></span>Glöm inte att fylla i diagnostikchecklistan. Starta datorn (om det går) innan du ringer till Dell för att få hjälp. Ring från en telefon vid eller i närheten av datorn. Det kan hända att du ombeds ange kommandon, uppge detaljerad information under olika åtgärder eller prova andra felsökningsprocedurer som endast kan utföras vid själva datorn. Se till att du har systemdokumentationen till hands.

### <span id="page-76-0"></span>**Diagnostikchecklista**

- • Namn:
- • Datum:
- • Adress:
- • Telefonnummer:
- • Servicenummer (streckkoden på datorns baksida):
- • Expresskod:
- • Returauktoriseringsnummer (om du fått ett sådant från Dells supporttekniker):
- • Operativsystem och version:
- • Enheter:
- • Expansionskort:
- • Är datorn ansluten till ett nätverk? Ja/nej
- • Nätverk, version och nätverkskort:
- • Program och versioner:

<span id="page-77-1"></span>**Få hjälp**

I operativsystemets dokumentation finns information om innehållet i systemets startfiler. Om datorn är ansluten till en skrivare skriver du ut alla filer. Annars antecknar du innehållet i alla filer innan du ringer till Dell.

- • Felmeddelande, pipkod eller diagnostikkod:
- • Beskrivning av problemet och felsökningsåtgärder som du utfört:

# <span id="page-77-0"></span>**Kontakta Dell**

För kunder i USA, ring 800-WWW-DELL (800-999-3355).

**OBS!** Om du inte har en aktiv  $\mathscr N$ Internetanslutning kan du hitta kontaktinformationen på fakturan, packsedeln, räkningen eller i Dells produktkatalog.

Dell tillhandahåller fler online- och telefonbaserade support- och servicealternativ. Tillgänglighet varierar efter land och produkt och en del tjänster kanske inte finns tillgängliga i ditt område.

Om du vill kontakta Dell för försäljning, teknisk support eller kundtjänstfrågor:

- **1.** Gå till **www.dell.com/ContactDell**.
- **2.** Välj ditt land eller region.
- **3.** Välj lämplig service- eller supportlänk utifrån dina behov.
- **4.** Välj den metod att kontakta Dell som passar dig.

**Få hjälp** 

# <span id="page-79-0"></span>**Hitta mer information och resurser**

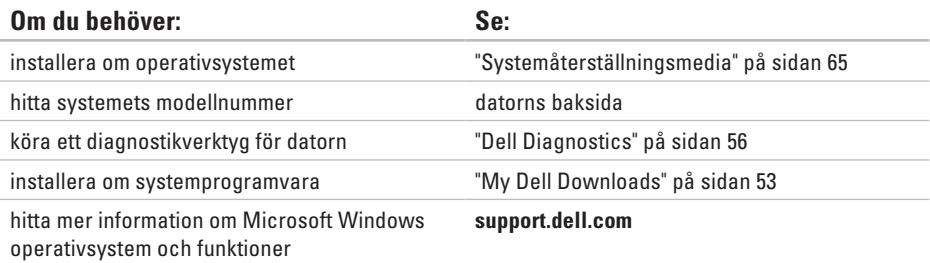

uppgradera datorn med nytt eller kompletterande minne eller en ny hårddisk installera om eller ersätta en utsliten eller defekt del

#### *Servicehandboken* på **support.dell.com/manuals**

*C* OBS! I vissa länder upphör garantin att gälla om du öppnar datorn och ersätter delar i den. Kontrollera garanti- och returvillkoren innan du öppnar datorn.

<span id="page-80-0"></span>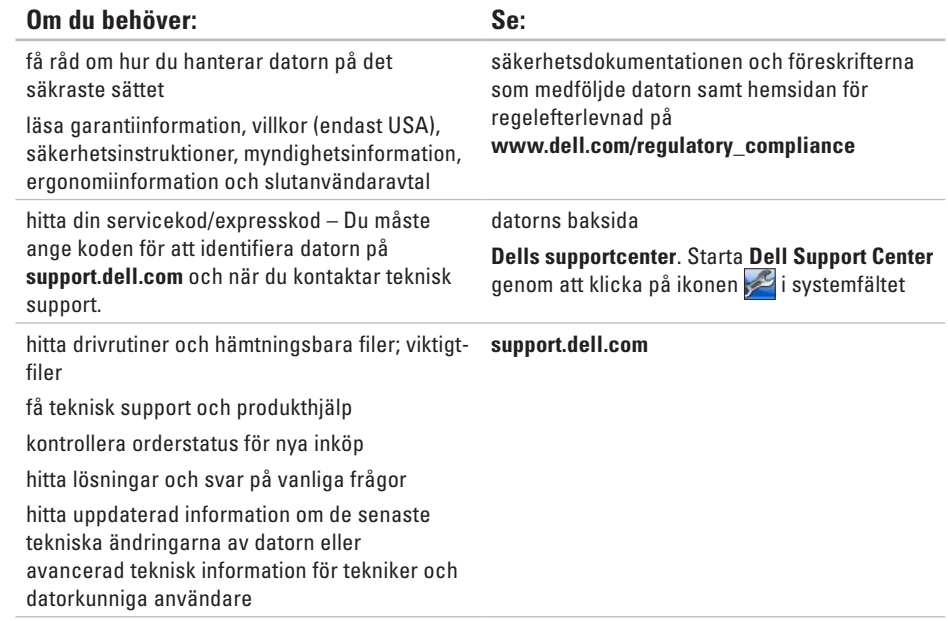

<span id="page-81-0"></span>Här hittar du information som du kan behöva när du installerar eller uppdaterar drivrutiner eller uppgraderar datorn.

*Z* OBS! Utbudet kan variera mellan olika regioner. Mer information om konfigurationen av datorn finns i avsnittet **Om din dator** i Dell Support Center. Starta Dell Support Center genom att klicka på ikonen i systemfältet.

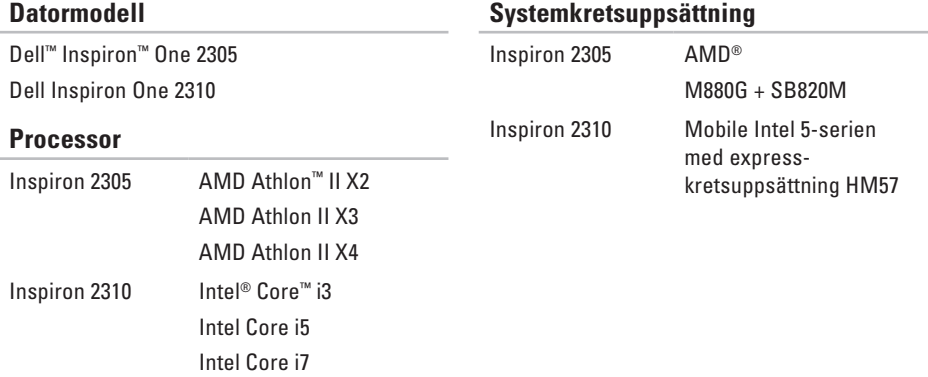

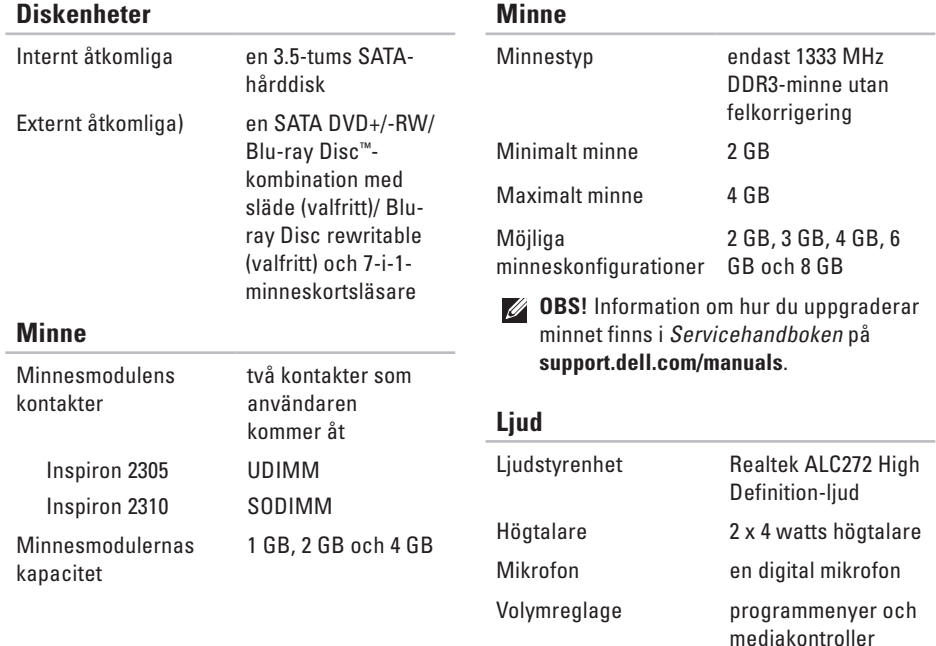

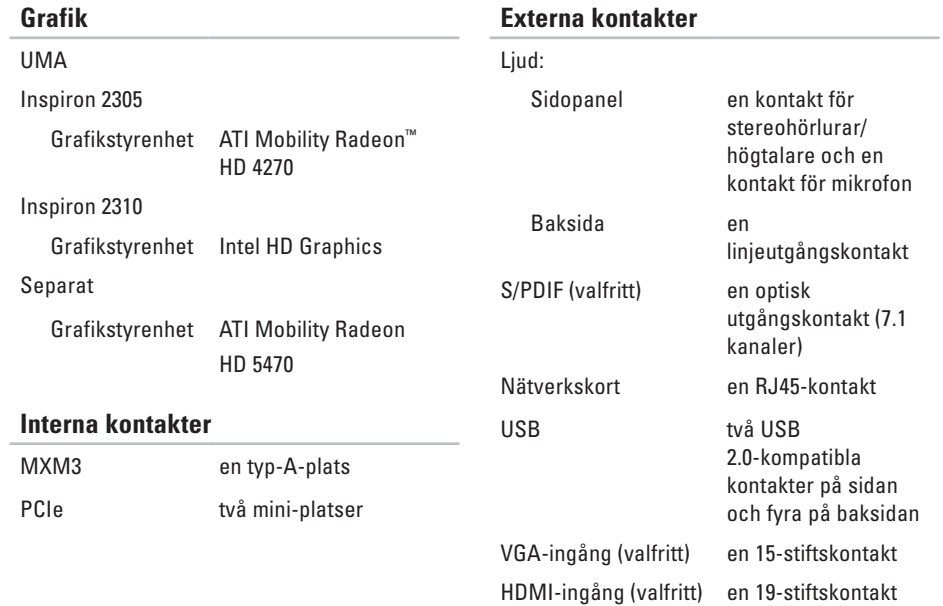

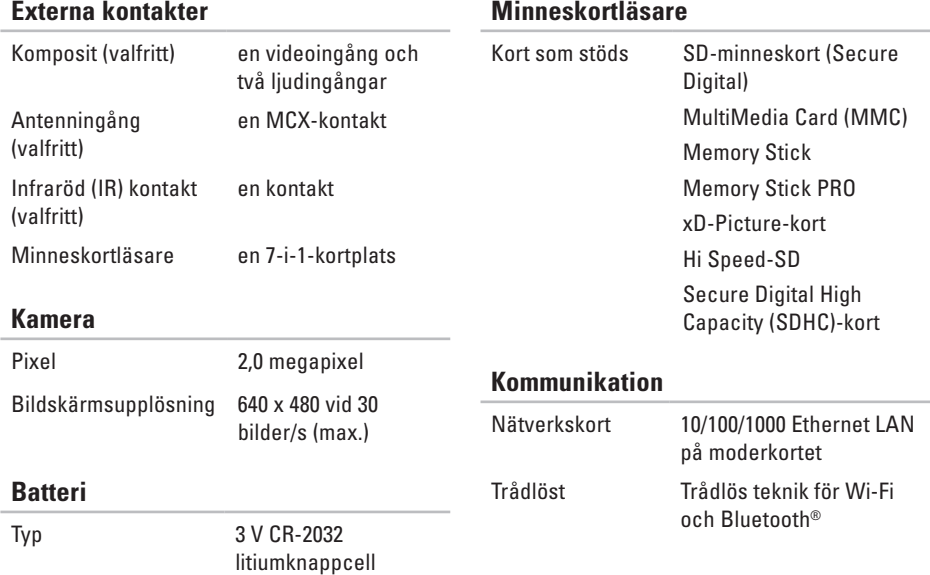

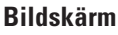

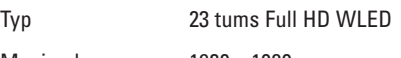

Maximal upplösning 1920 x 1080

**Nätadapter**

*C* OBS! Använd bara godkända nätadaptrar för datorn. Läs säkerhetsinformationen som medföljde datorn.

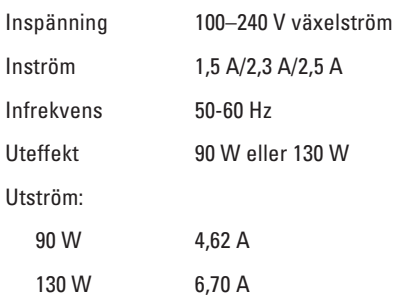

### **Nätadapter**

i,

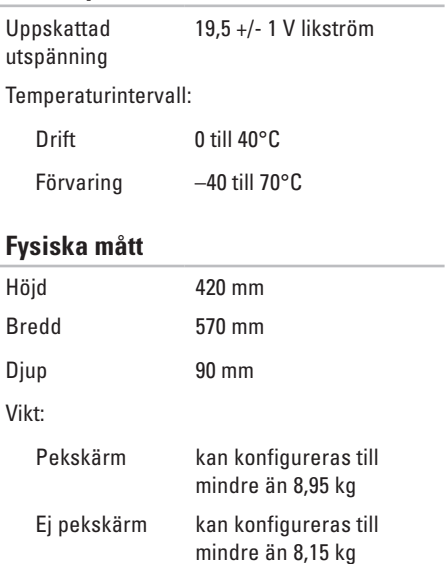

### **Datormiljö**

Temperaturintervall:

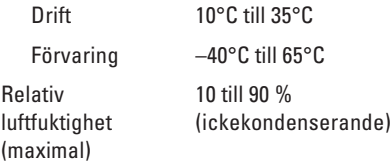

Maximal stöt (för drift – mätt med Dell Diagnostics igång på hårddisken och en 2 ms halvsinuspuls. För ej i drift – mätt med hårddisken med parkerade huvuden och en 2 ms halvsinuspuls):

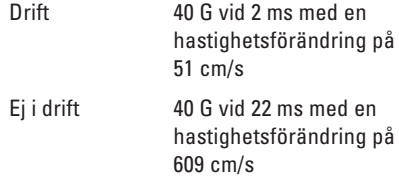

### **Datormiljö**

Maximal vibration (vid användning av ett slumpmässigt vibrationsspektrum som simulerar användarmiljön):

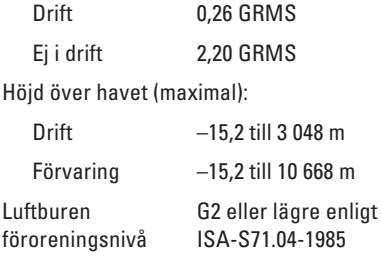

# **Om Macrovision-produkter Bilaga**

I den här produkten finns upphovsrättsskyddad teknik som skyddas genom metodanspråk i vissa patent i USA och andra immateriella rättigheter som tillhör Macrovision Corporation och andra rättighetsinnehavare. Användning av den upphovsrättsligt skyddade tekniken måste godkännas av Macrovision Corporation och endast vara för hemmabruk och annan begränsad användning, såvida inte Macrovision Corporation uttryckligen ger sitt medgivande till annan användning. Bakåtkompilering och nedmontering förbjudes.

# **Information för NOM, eller Official Mexican Standard (endast för Mexiko)**

Följande information tillhandahålls i den/de enhet/enheter som beskrivs i detta dokument i enlighet med kraven för den officiella mexikanska standarden (NOM):

### **Importör:**

Dell México S.A. de C.V.

```
Paseo de la Reforma 2620 - 11°
```
Col. Lomas Altas

11950 México, D.F.

#### **Myndighetsinformation**

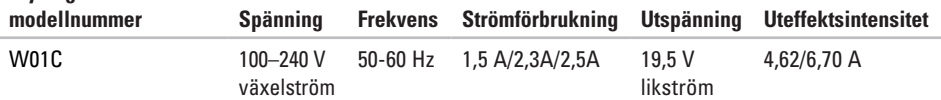

Mer detaljer finns i säkerhetsinformationen som medföljde datorn.

Mer information om säker hantering finns på hemsidan för regelefterlevnad på **www.dell.com/regulatory\_compliance**.

# **Index**

ansluta till Internet **[20](#page-21-0)**

# **D**

**A**

dator, konfigurera **[5](#page-6-0)** datorns kapacitet **[40](#page-41-0)** DellConnect **[69](#page-70-0)** Dell Diagnostics **[56](#page-57-1)** Dell Factory Image Restore **[66](#page-67-0)** Dells supportcenter **[52](#page-53-0)** Dell Stage **[36](#page-37-0)** diagnostikchecklista **[75](#page-76-1)** drivrutiner och hämtningsbara filer **[79](#page-80-0)** DVD-skivor, spela upp och skapa **[41](#page-42-0)**

# **E**

e-postadresser till teknisk support **[70](#page-71-0)** e-postadresser till support **[70](#page-71-0)**

## **F**

fast nätverk nätverkskabel, ansluta **[8](#page-9-0)** Felsökaren för maskinvara **[55](#page-56-0)** FTP-inloggning, anonym **[70](#page-71-0)**

### **G**

garantireturer **[72](#page-73-0)**

## **H**

hitta mer information **[78](#page-79-0)**

hjälp få hjälp och support **[68](#page-69-0)**

indikator för hårddiskaktivitet **[25](#page-26-0)** Internetanslutning **[20](#page-21-0)** ISP

Internetleverantör **[20](#page-21-0)**

# **K**

**I**

konfiguration, innan du börjar **[5](#page-6-0)** kontakta Dell online **[76](#page-77-1)** kundtjänst **[69](#page-70-0)**

## **L**

leverera produkter vid retur eller reparation **[72](#page-73-0)** lösa problem **[43](#page-44-0)** luftflöde, säkra **[5](#page-6-0)**

# **M**

maskinvaruproblem diagnostisering **[55](#page-56-0)** mikrofonkontakt **[25](#page-26-0)** Minneskortläsare **[24](#page-25-0)** minnesproblem problemlösning **[49](#page-50-0)**

## **N**

nätverksanslutning sätta i **[46](#page-47-0)**

## **O**

ominstallation av system, alternativ **[60](#page-61-0)**

## **P**

problem, lösa **[43](#page-44-0)** problem med programvara **[49](#page-50-0)** problem med strömförsörjning, lösa **[47](#page-48-0)** **Index**

produkter information och inköp **[71](#page-72-0)** programfunktioner **[40](#page-41-0)**

# **R**

resurser, hitta fler **[78](#page-79-0)** ringa Dell **[74](#page-75-0)** rörelser pekskärm **[38](#page-39-0)**

## **S**

specifikationer **[80](#page-81-0)** strömknapp och lampa **[25](#page-26-0)** support världen över **[70](#page-71-0)** systemmeddelanden **[53](#page-54-1)**

### **T**

trådlös bildskärm **[22](#page-23-0)** trådlös nätverksanslutning **[46](#page-47-0)** TV-mottagare konfiguration **[11](#page-12-0)**

### **V**

ventilation, sörja för **[5](#page-6-0)**

## **W**

Windows Guiden Programkompatibilitet **[50](#page-51-0)** konfiguration **[17](#page-18-0)** ominstallation **[60](#page-61-0)**

### **Å**

återställa fabriksinställningar **[66](#page-67-0)**

www.dell.com | support.dell.com